**ariannastolt.com ariannastolt@gmail.com 585.507.2300**

# *UX Examples Arianna Stolt*

### *Mastercard App Launchpad*

Created flow, screens and transitional interactions for the process of opening/accessing Mastercard's new "app store" for Mastercard-only branded apps.

**1. BROWSER TITLE BAR\*\*** In-app modified browser title bar - page title appears here, page URL is hidden **2. BACK ARROW** On tap, closes MasterCard App Launchpad and returns user to original MasterCard app used to open Launchpad **3. BROWSER NAV BAR\*\***<br>In-app modified browser navigation bar:<br>(L-R: back button, forward button, page reload<br>button, share button) **4. APP ICONS, LIST VIEW**  App icons appear in List format (single column). **5. SLIDING TRANSITION**<br>After user taps App icon, Detail page slides in<br>from the bottom or right (TBD)

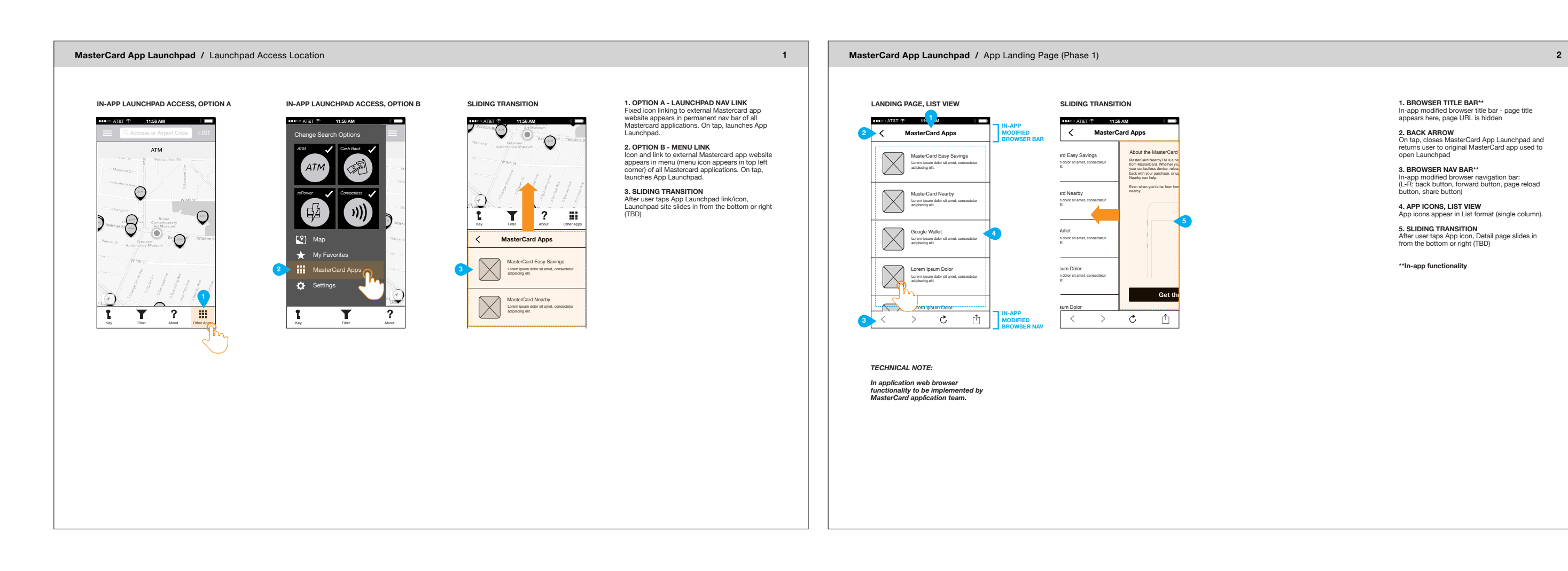

**\*\*In-app functionality**

UX for a top-down redesign of a website for a telecommunications client. Created for advertising agency pitch to an existing client. Agency wanted to demonstrate untapped potential that could be unlocked by complete website overhaul. I was part of a small team that edited, restructured and created a mobile version of client's existing site.

# *Telecommunications Product B2C Responsive Website*

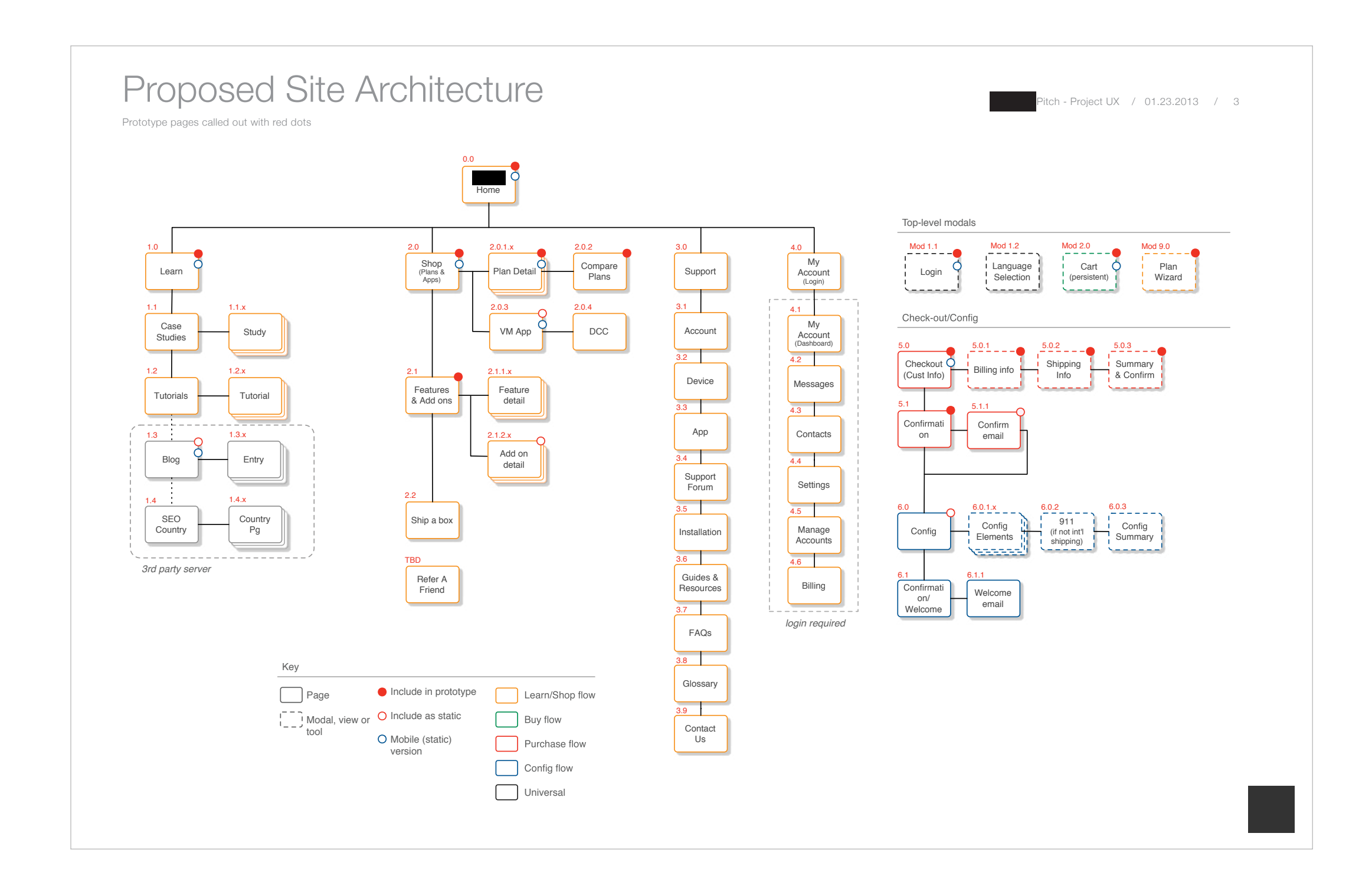

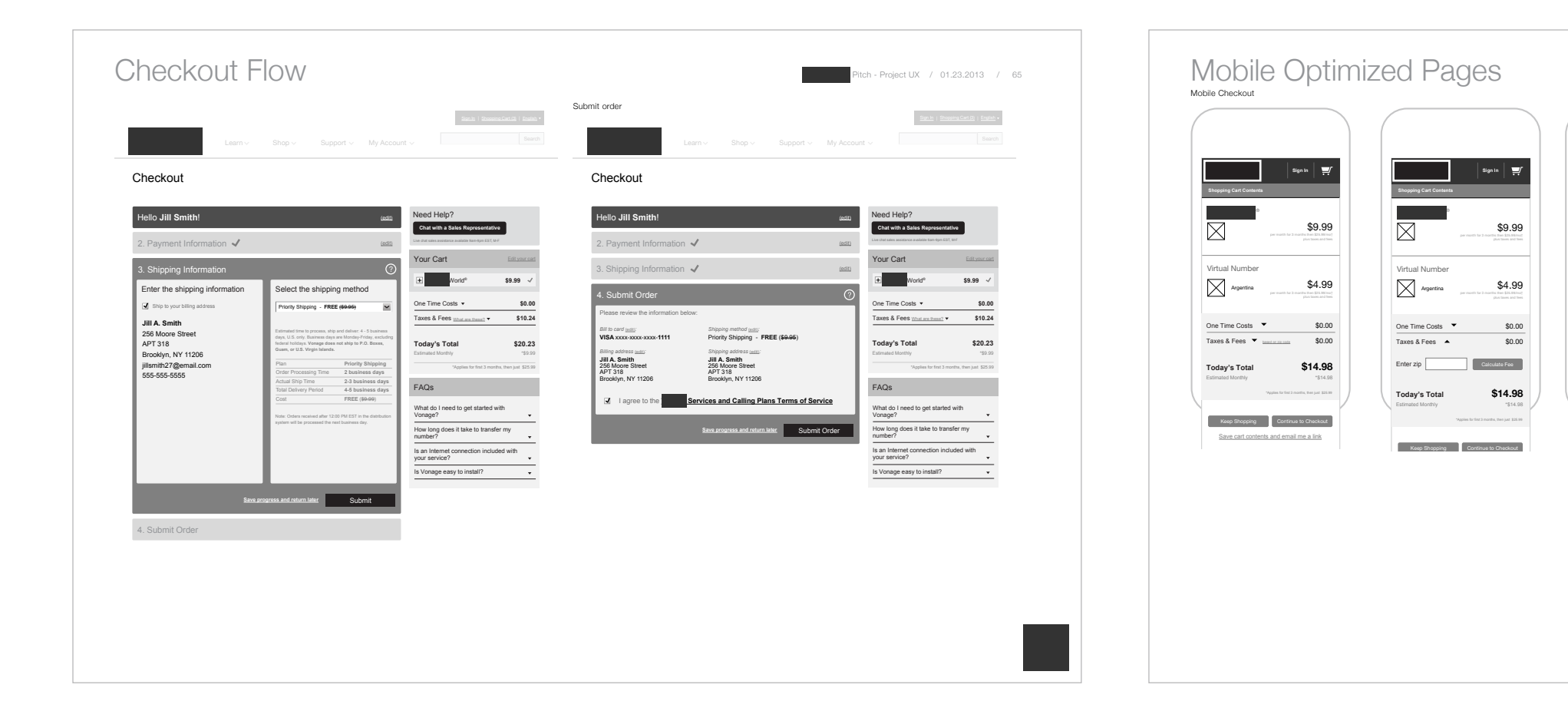

Virtual Number  $\sum$  Argentina

Today's Total

Save

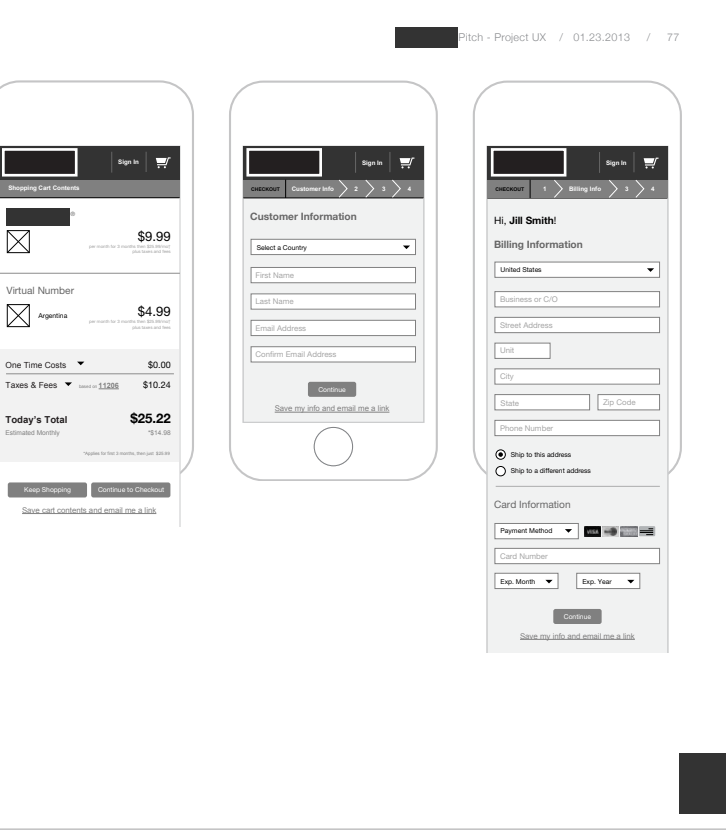

**!"#\$%&\$**

 $\overline{\boxtimes}$ 

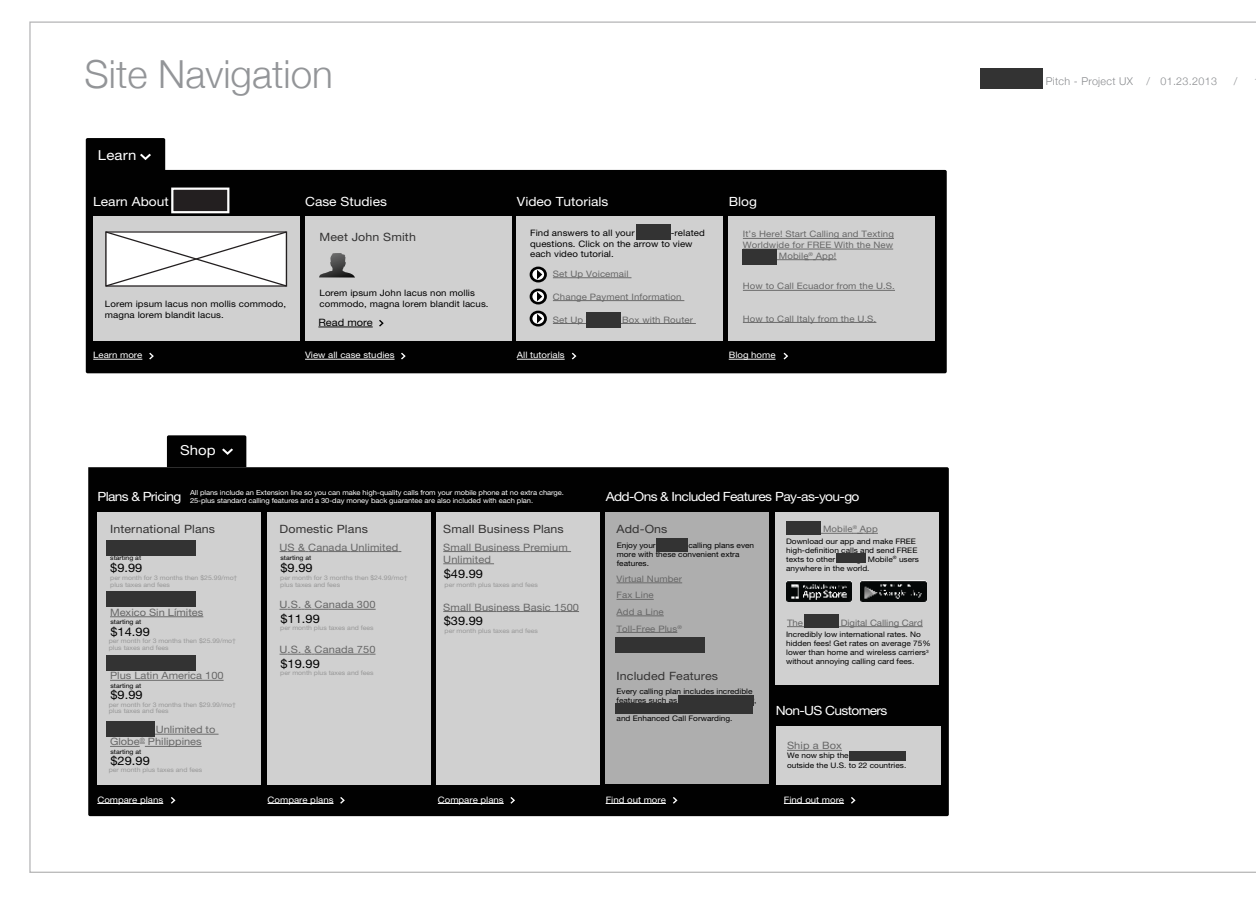

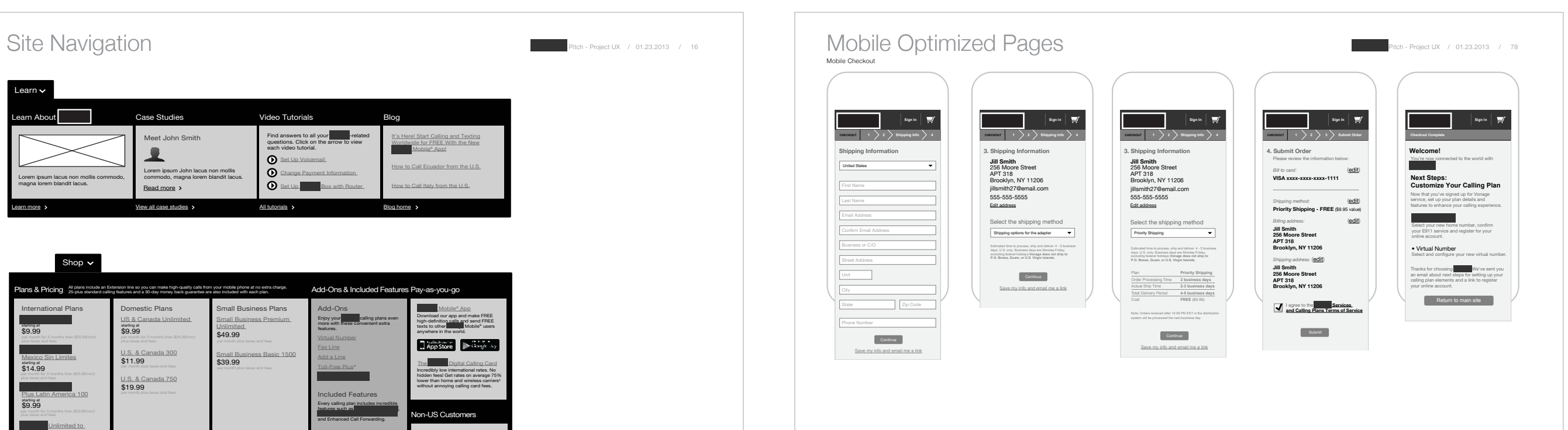

# *Queen Latifah Header Redesign*

Redesign of Queen Latifah's current website header - current header was template-based. The team wanted a reconfiguration of the current elements in the header, minus the newsletter email signup, which was too easily confused with the search field.

*Click here* to view live version of my final header design.

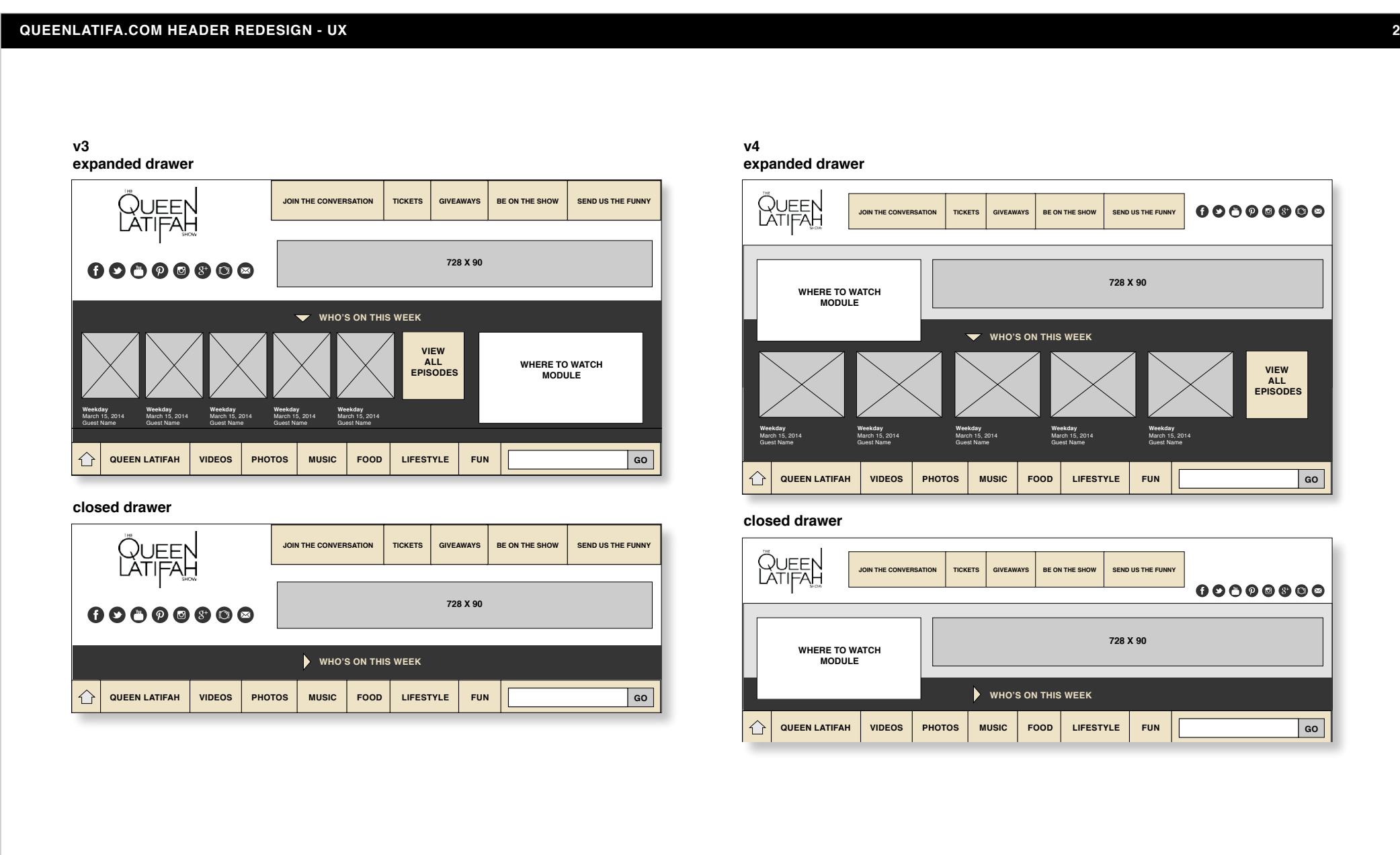

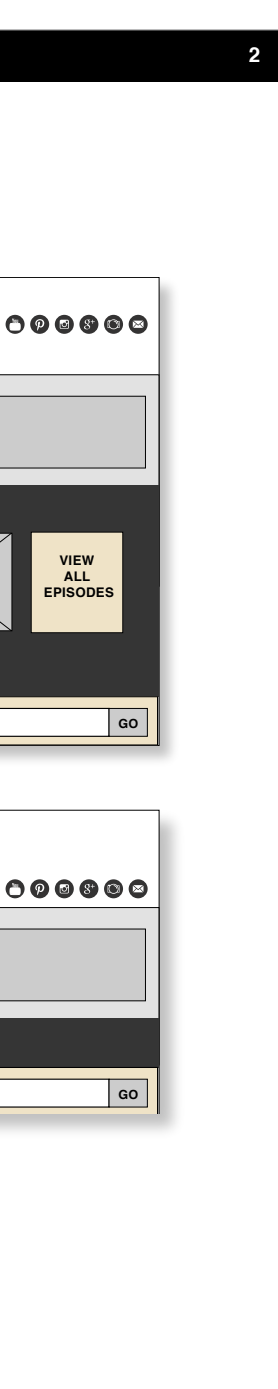

### *Hyundai Bluetooth Support Website*

Simplified, streamlined redesign of existing Hyundai website that serves as a 'wizard' to guide users through the steps to connect their Bluetooth-enabled mobile device to their Hyundai vehicle - in this particular case, mobile and desktop/tablet sites serve different functions as the mobile website serves as a guide for connecting that device to the automobile whereas the desktop site serves as an instructional guide for connecting a separate mobile device.

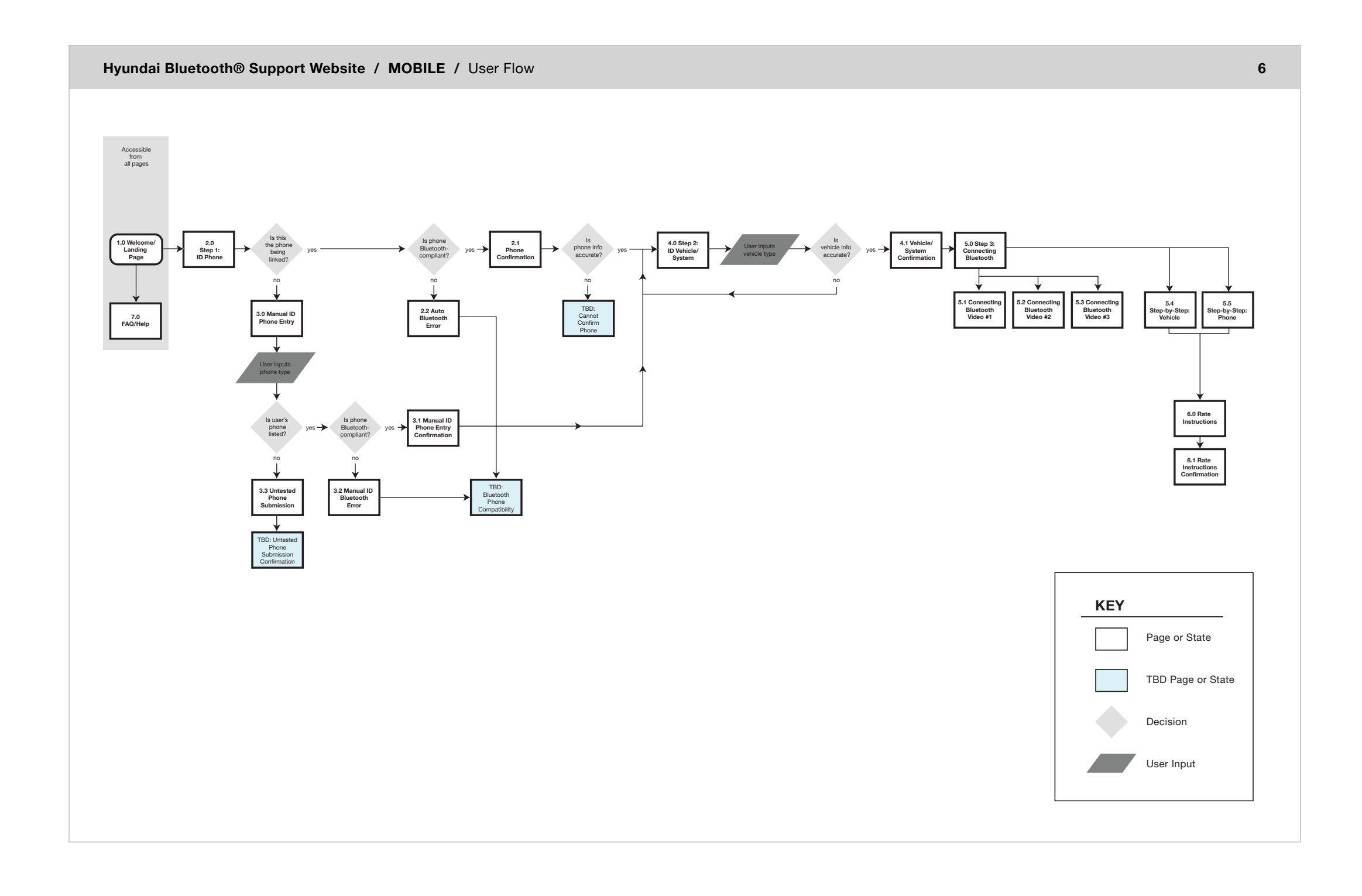

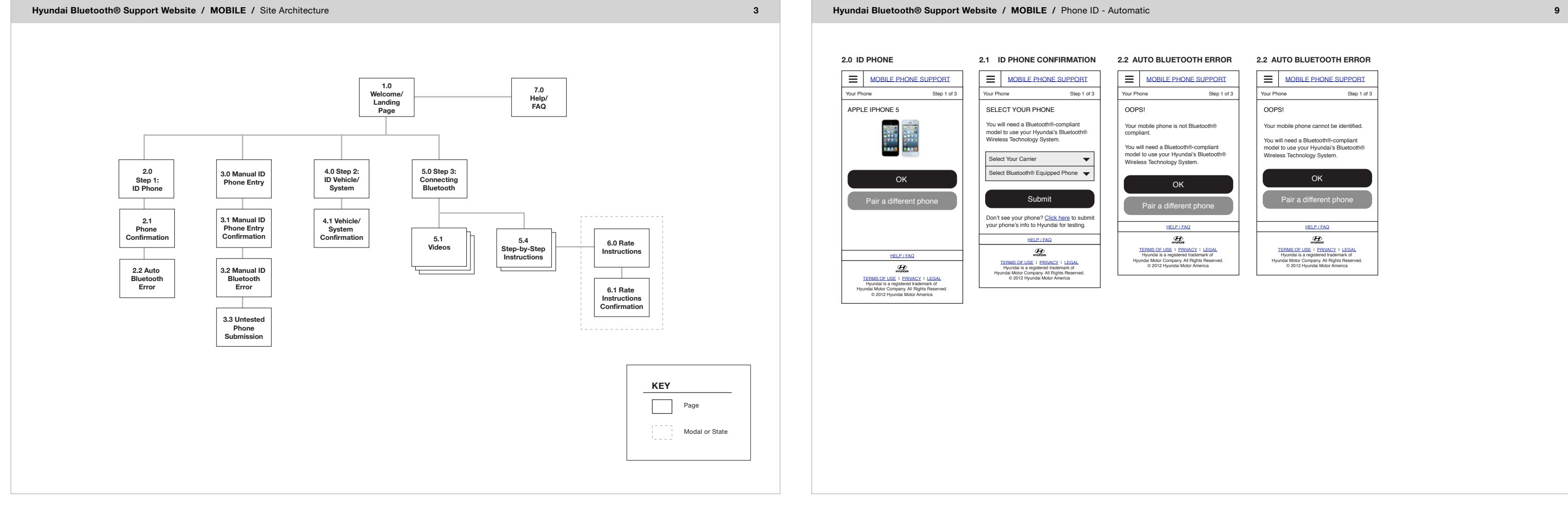

### Your Phone Step 1 of 3 OK HELP / FAQ  $\mathcal{D}$

TERMS OF USE | PRIVACY | LEGAL<br>Hyundai is a registered trademark of<br>Hyundai Motor Company. All Rights Reserved.<br>© 2012 Hyundai Motor America

### **2.2 AUTO BLUETOOTH ERROR**

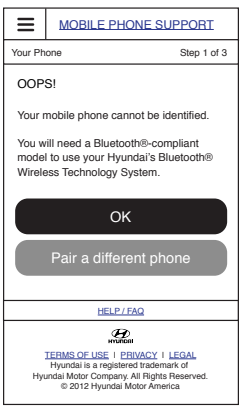

### **USER FLOW: COMMON READ w/ ANNOTATIONS Subsequent Spread Annotation 2 Spread w/ Annotations** Annotations Panel Spread 2 **Spread 1** A2 A2 Spread 1 **A2 A2 A2 A2 User taps Contract Contract Contract Contract Contract Contract Contract Contract Contract Contract Contract Contract Annotation 2** A2 A3 A1 A1 **User taps Contract Contract Contract The Committee Committee right arrow Contract Contract Contract Contract** ◀  $\blacktriangleleft$ ◀  $\blacktriangleright$ b Next spread in Common Read transitions Common Read transitions /slides into place, Annotations panel remains open to the left, Annotations panel opens from right **User taps Annotation 1 Annotation 2 Annotation 1** Annotations Panel Annotations Panel Annotations Panel **Spread 1** A2 **Spread 1 Contract Contract Contract Contract Contract Contract** A1 A2 A1 A1 A1 **User taps Contract Contract right arrow**  $\blacktriangleleft$  $\blacktriangleright$ Common Read transitions /slides Common Read remains in place, to the left, Annotations Panel remains Annotations panel opens from right open

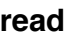

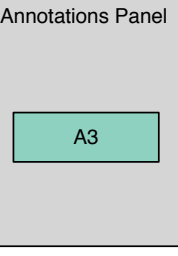

### *Pearson CCSoC iPad Software*

User experience design for grades 2-12 of Pearson iPad curriculum's Notebook Tool and e-reader features (annotations, etc.). Collaborated with SMEs and project managers. Determined functionality, flows and wireframes.

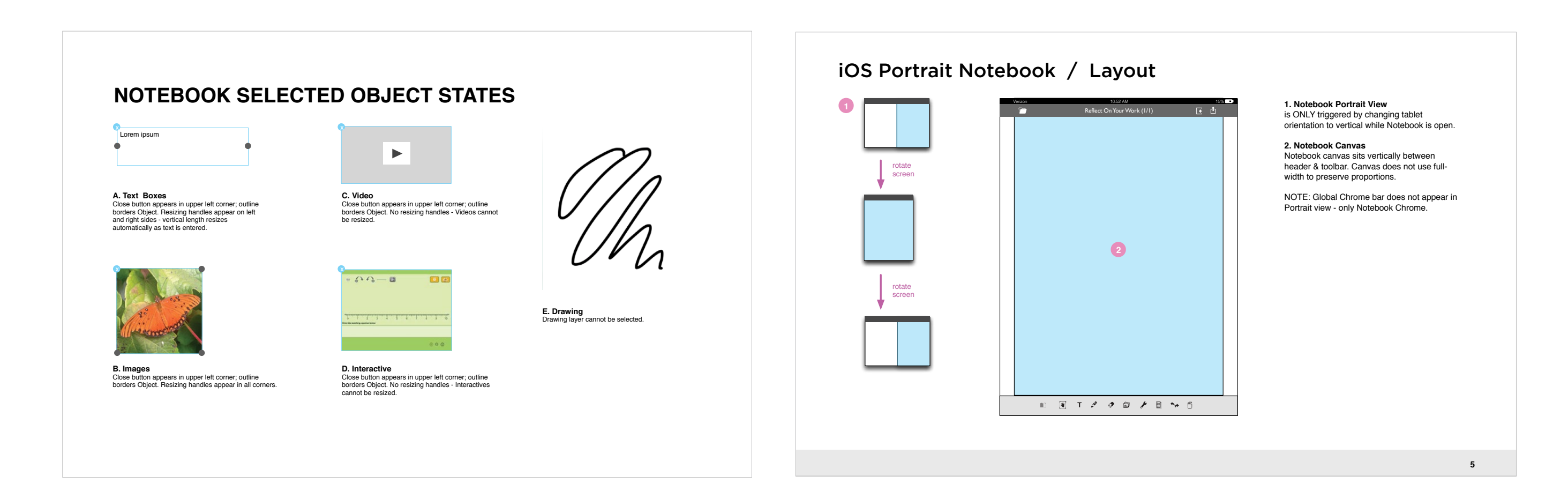

**5. Spread View Tool/Toggle**<br>Split-Page/Spread tool/toggle is disabled in Portrait view

**1. Browse Work Icon** On tap, opens Browse Work modal window

**3. Add Page Icon** On tap, adds new page, which becomes active page.

**3. Share Work Icon** On tap, opens Share Work modal window

**4. Toolbar**  Toolbar is full width, has same look and functionality of split-page Notebook toolbar

**6. Toolbar Popup Menus** Popup menus have the same look and functionality of split-page Notebook toolbar

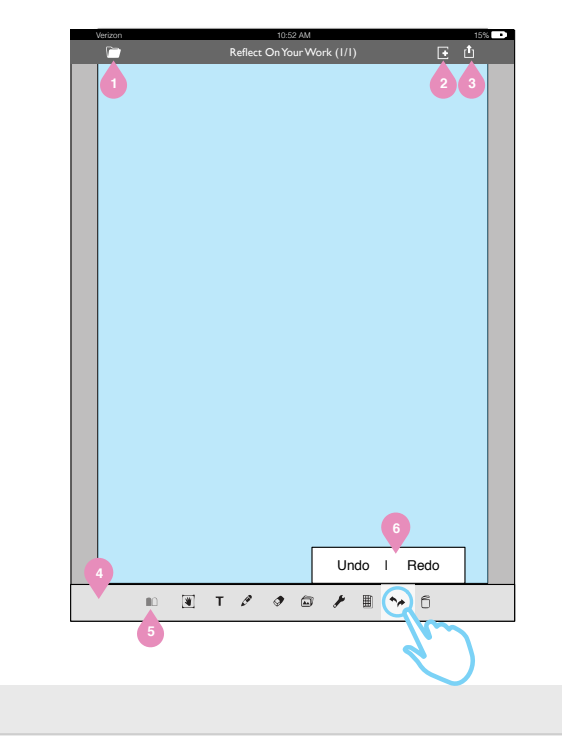

### iOS Portrait Notebook / Notebook Chrome & Toolbar

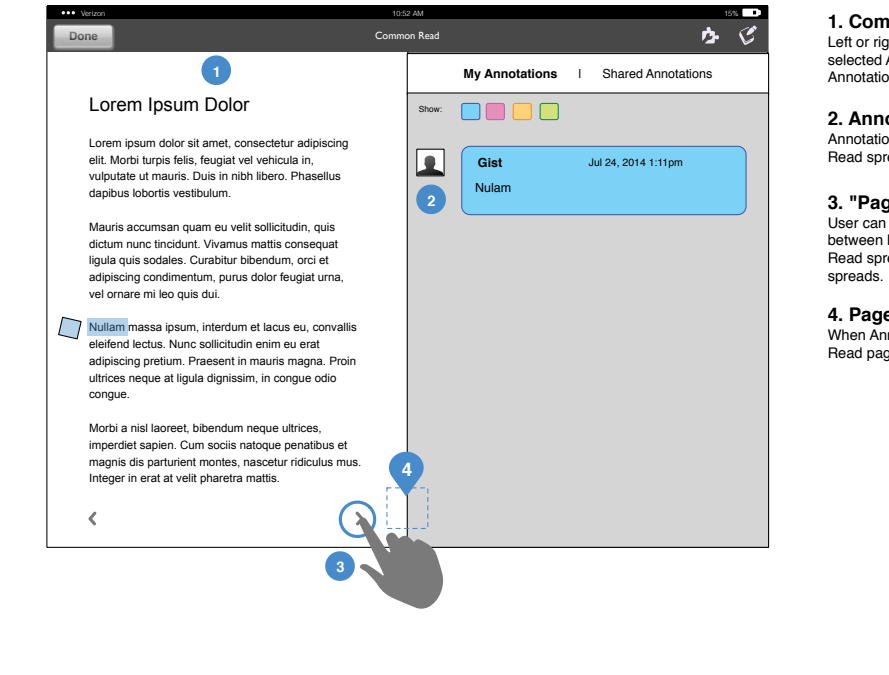

### **1. Common Read Display** Left or right side of Common Read with selected Annotation(s) is displayed when Annotations panel is open

**2. Annotations Panel** Annotations from visible half of Common Read spread appear in Annotations panel.

**3. "Page" Arrows** User can use directional arrows to pan between left and right halves of the Common Read spread, or skip between separate

**4. Page Number** When Annotations panel is open, Common Read page number is not shown.

### **COMMON READ w/ ANNOTATIONS PANEL**

Flowchart defining overall structure and database processes for children's educational vocabulary game. Student is required to learn all vocabulary words defined as 'essential' within a single interactive lesson, as well as some non-essential words.

# *Vocabulary Engine Task Flowchart*

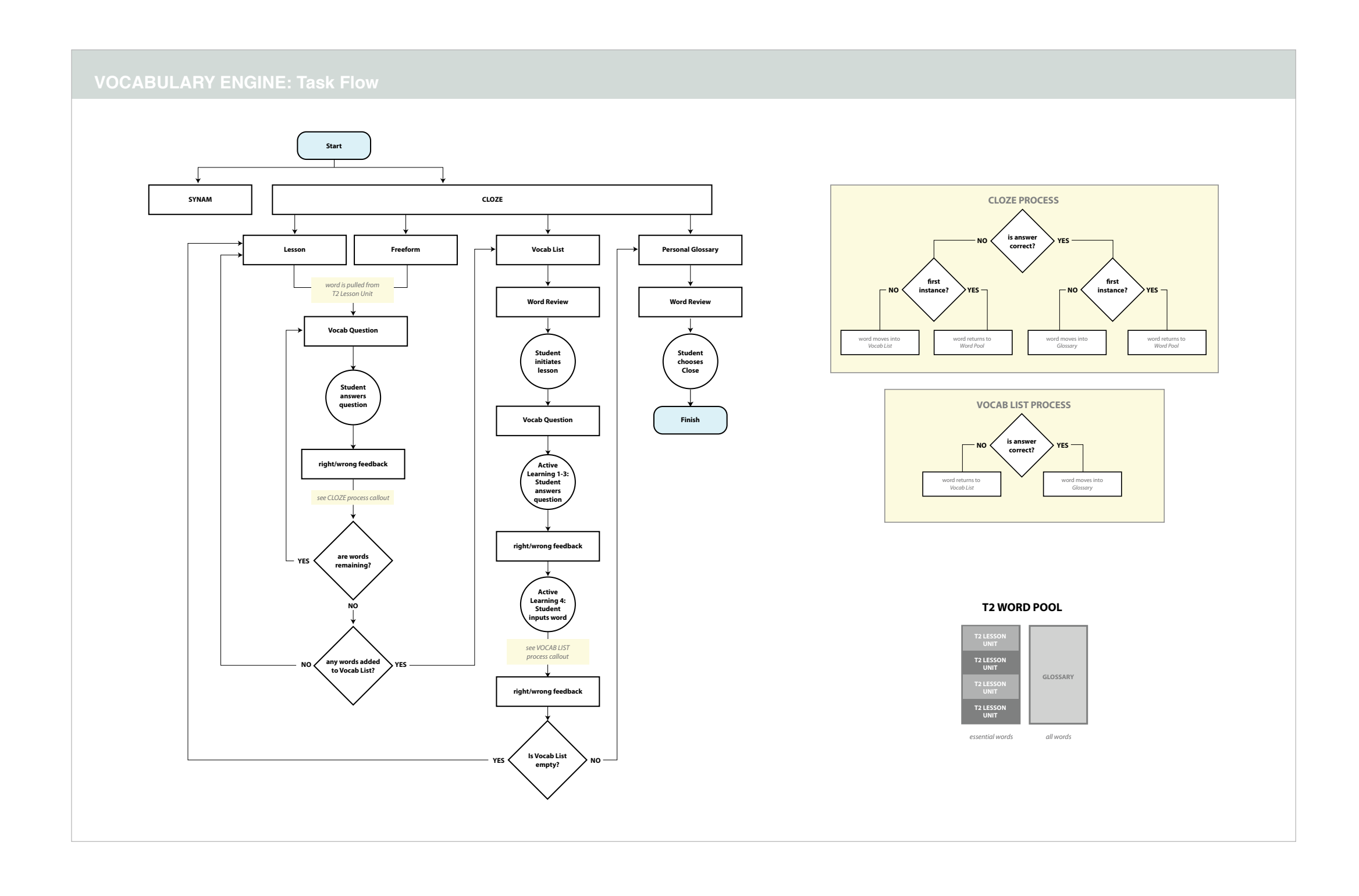

## *Packing Box Wireframes*

Wireframes for multiplication math game where Student must solve for number presented in word problem by selecting "box" dimensions (width/depth or width/depth/height).

> 1.0 Multiplication ('Box') Problem Describes multiplication problem that Student needs to solve

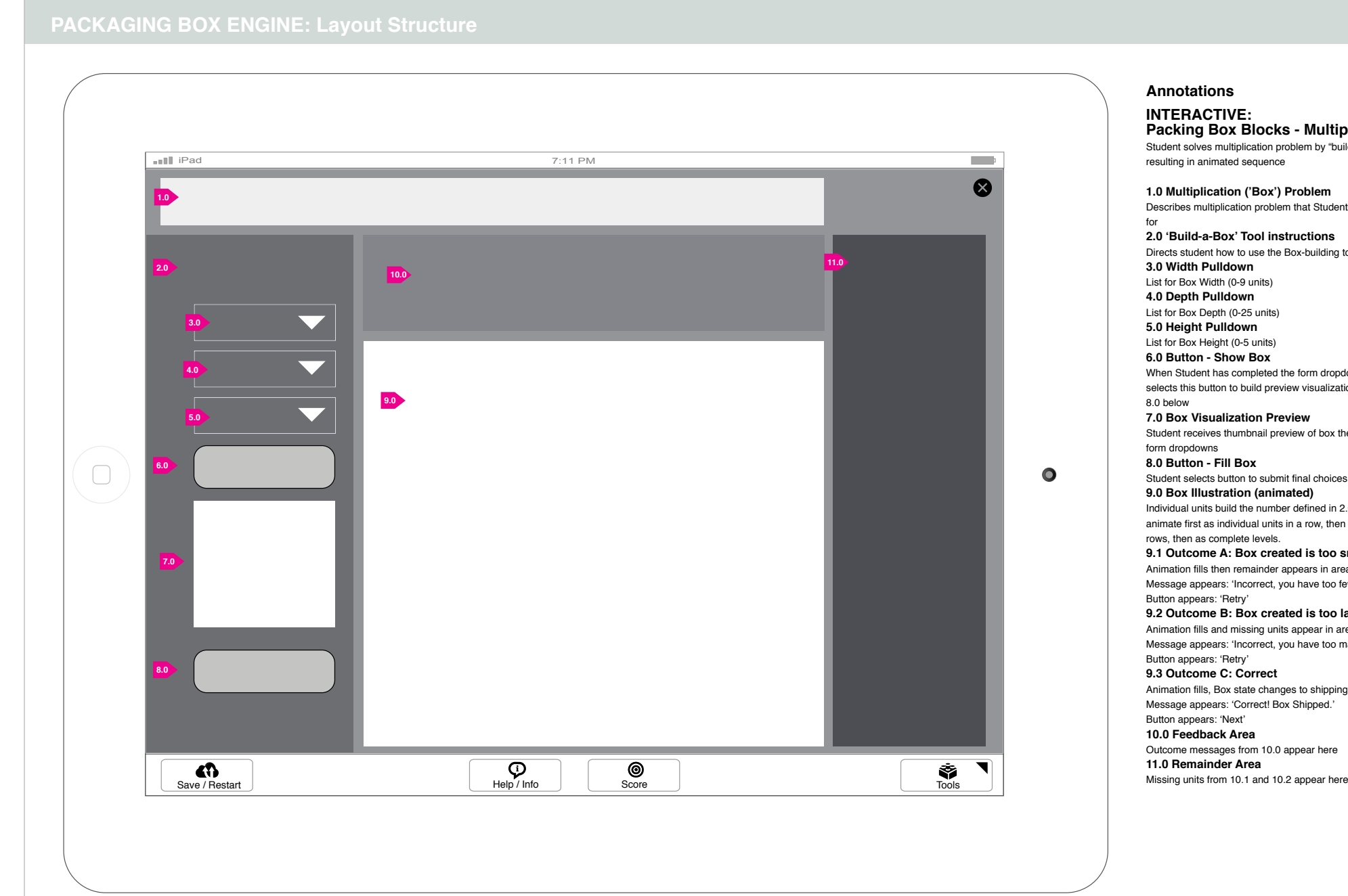

**INTERACTIVE:** 

Student solves multiplication problem by "building" box,

<sup>for</sup><br>2.0 <mark>'Build-a-Box' Tool instructions</mark> Directs student how to use the Box-building tool **3.0 Width Pulldown** List for Box Width (0-9 units) **4.0 Depth Pulldown** List for Box Depth (0-25 units) 5.0 Height Pulldown List for Box Height (0-5 units) 6.0 Button - Show Box When Student has completed the form dropdowns, Student selects this button to build preview visualization, shown in **7.0 Box Visualization Preview** Student receives thumbnail preview of box they created with

8.0 Button - Fill Box Student selects button to submit final choices **9.0 Box Illustration (animated)** Individual units build the number defined in 2.0. Units animate first as individual units in a row, then as individual rows, then as complete levels. 9.1 Outcome A: Box created is too small Animation fills then remainder appears in area marked 11.0. Message appears: 'Incorrect, you have too few blocks' 9.2 Outcome B: Box created is too large: Animation fills and missing units appear in area marked 11.0 Message appears: 'Incorrect, you have too many blocks' **9.3 Outcome C: Correct** Animation fills, Box state changes to shipping box Message appears: 'Correct! Box Shipped.'

### **Packing Box Blocks - Multiplication**

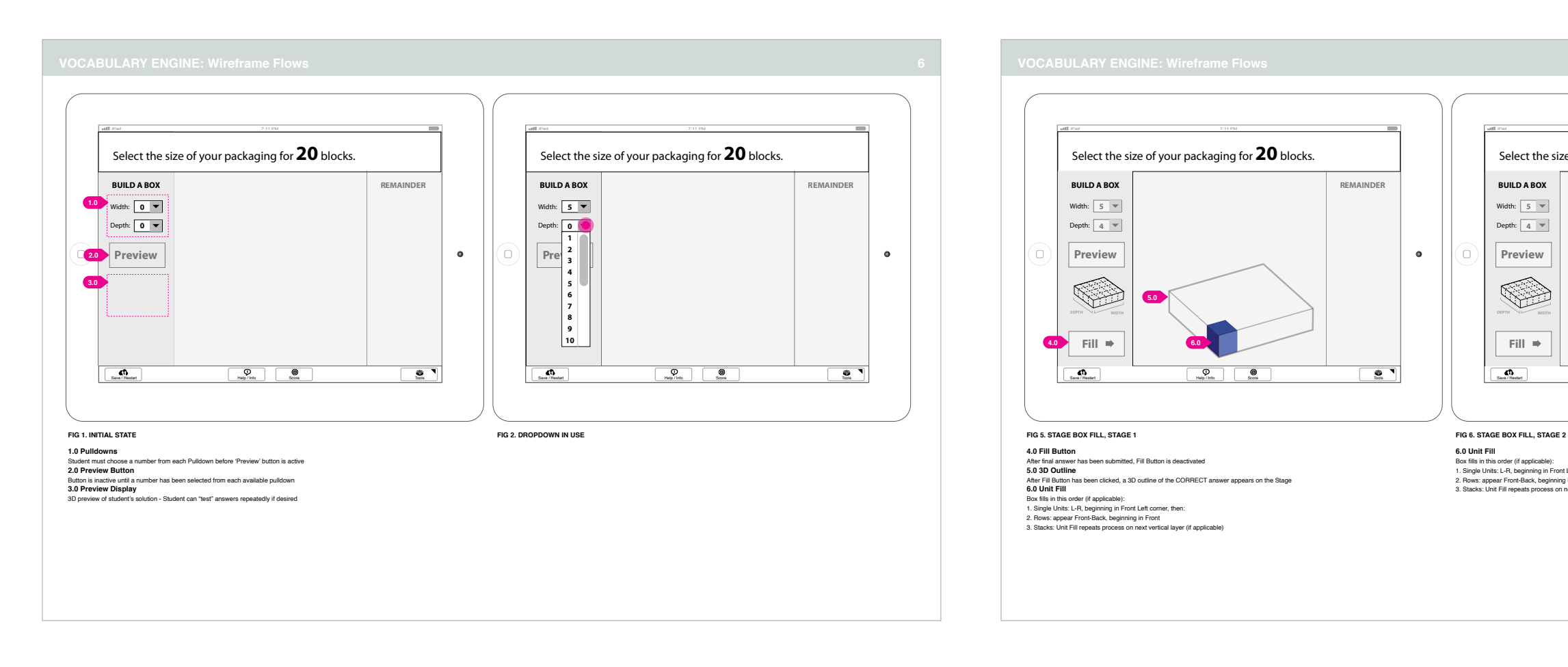

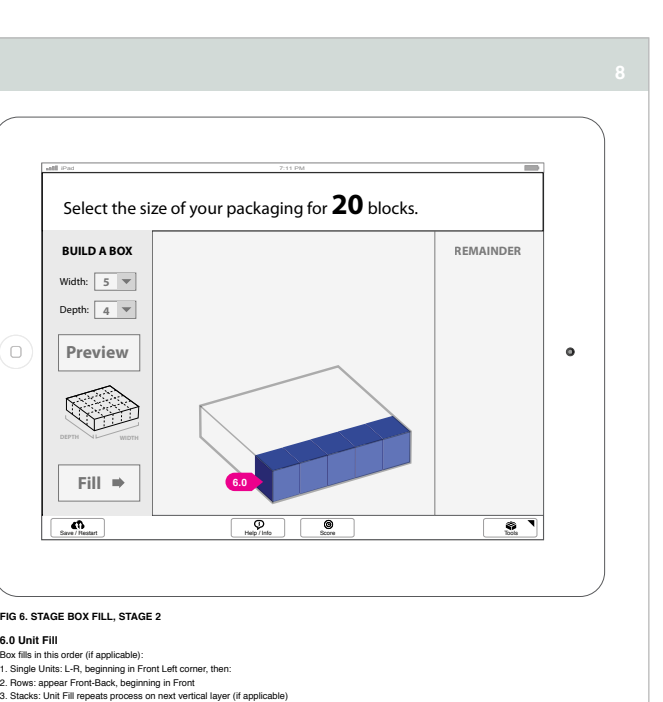

### iPad 7:11 PM Select the size of your packaging for **20** blocks. **BUILD A BOX<br>
Midth:**  $\begin{array}{|c|c|c|c|}\n\hline\n\text{BUMANDER} & \text{REMAINDER} \\
\hline\n\end{array}$  **10**<br>
You have too many blocks Width: **5** Depth: **6 Retry** 13.0 **Build**  $\bullet$ **WIDTH DEPTH** 8.0 **Fill**  $\overline{\bigcirc_{\text{Score}}$  / Restart  $\overline{\bigcirc_{\text{Sorel}}}$  /  $\overline{\bigcirc_{\text{Scorel}}}$  /  $\overline{\bigcirc_{\text{Scorel}}}$  /  $\overline{\bigcirc_{\text{Scorel}}}$  /  $\overline{\bigcirc_{\text{Scorel}}}$  /  $\overline{\bigcirc_{\text{Sdesl}}}$  /  $\overline{\bigcirc_{\text{Sdesl}}}$  /  $\overline{\bigcirc_{\text{Sdesl}}}$  /  $\overline{\bigcirc_{\text{Sdesl}}}$  /  $\overline{\bigcirc_{\text{Sdesl}}}$  /  $\overline{\big$

7.0 Answer Message<br>
3.1 studential answer is CORRECT, message reads 'CORRECT'<br>
2. If submitted answer is INCORRECT (too many POSITVE remainder), message reads 'NCORRECT, You have too many blocks<br>
8.0 3D Box - Too Few Units

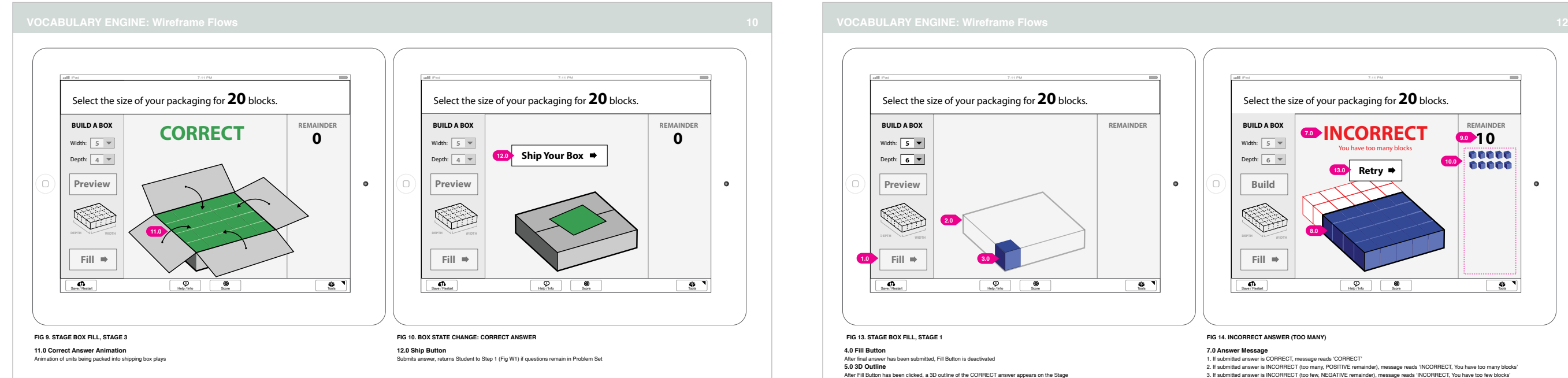

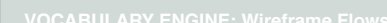

6.0

 $\bullet$ 

Ō

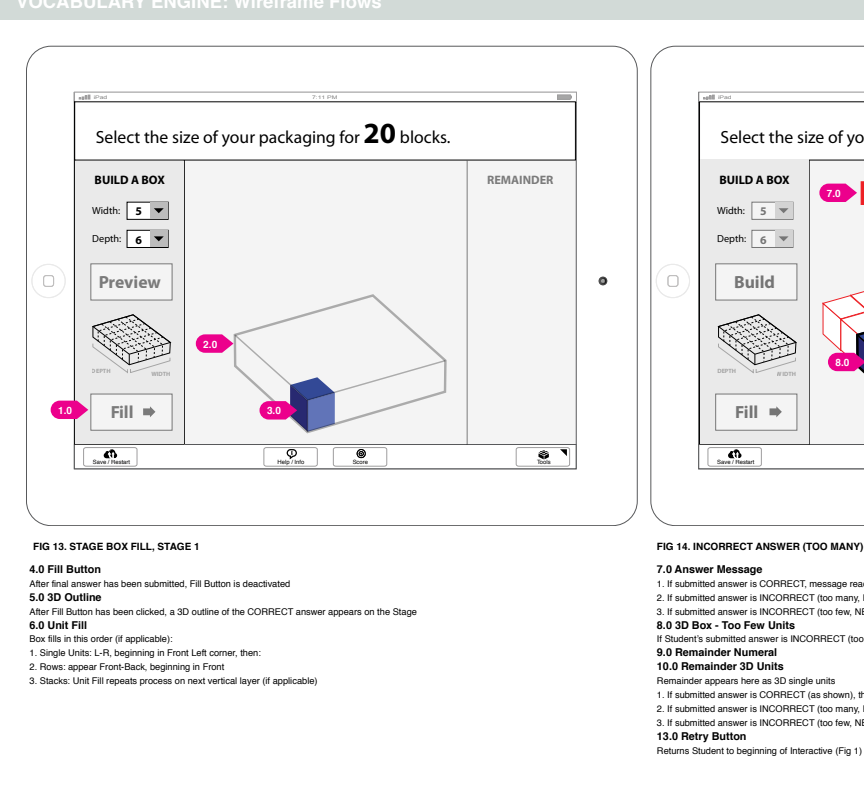

# *Agency Responsive Intranet Portal Login Process*

Created login process for web-based employee intranet - Agency had recently rebranded and created a portal that would serve as a dashboard for employee, to access intra-Agency calendar, events, news, dept. updates, etc.

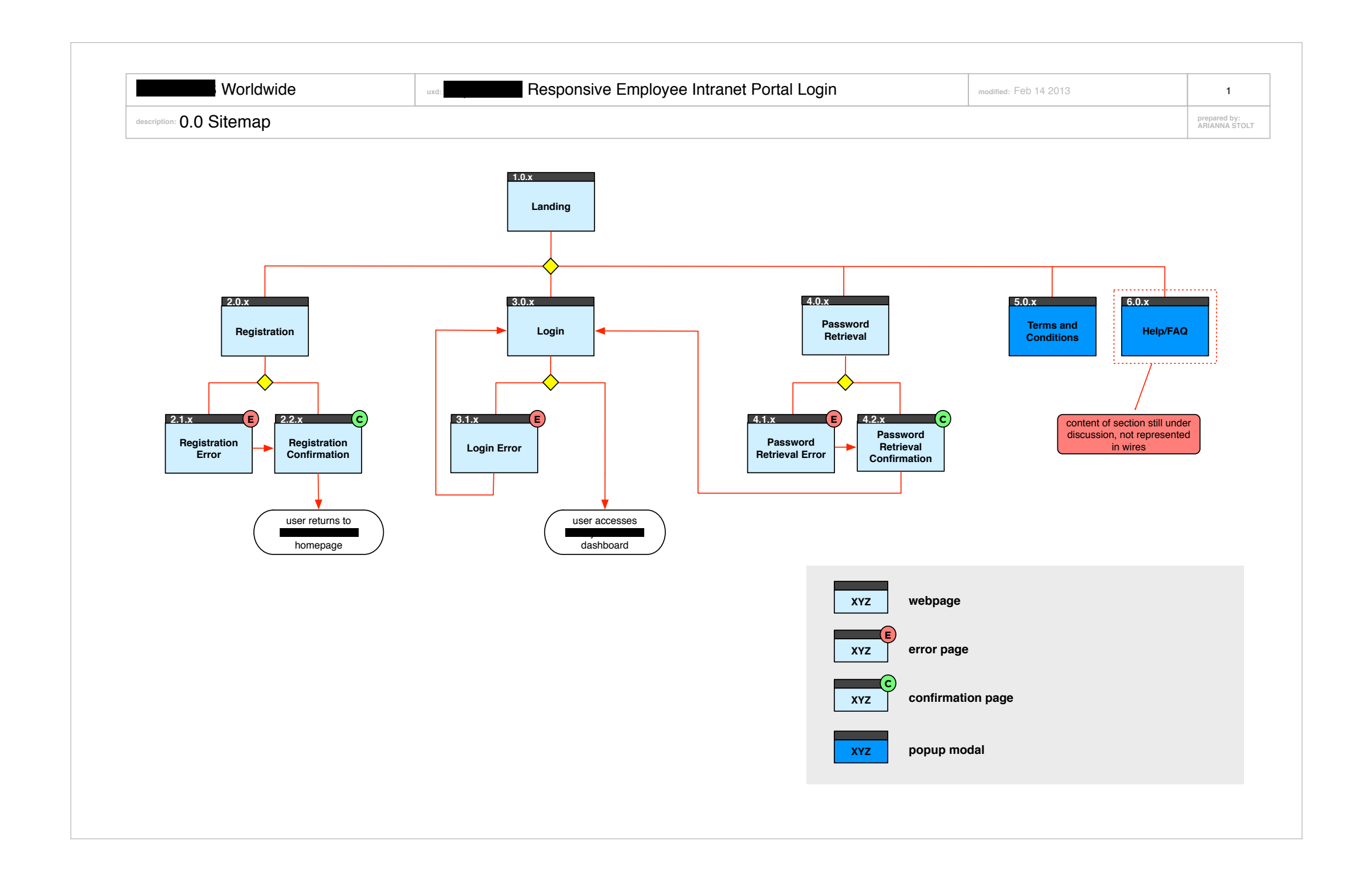

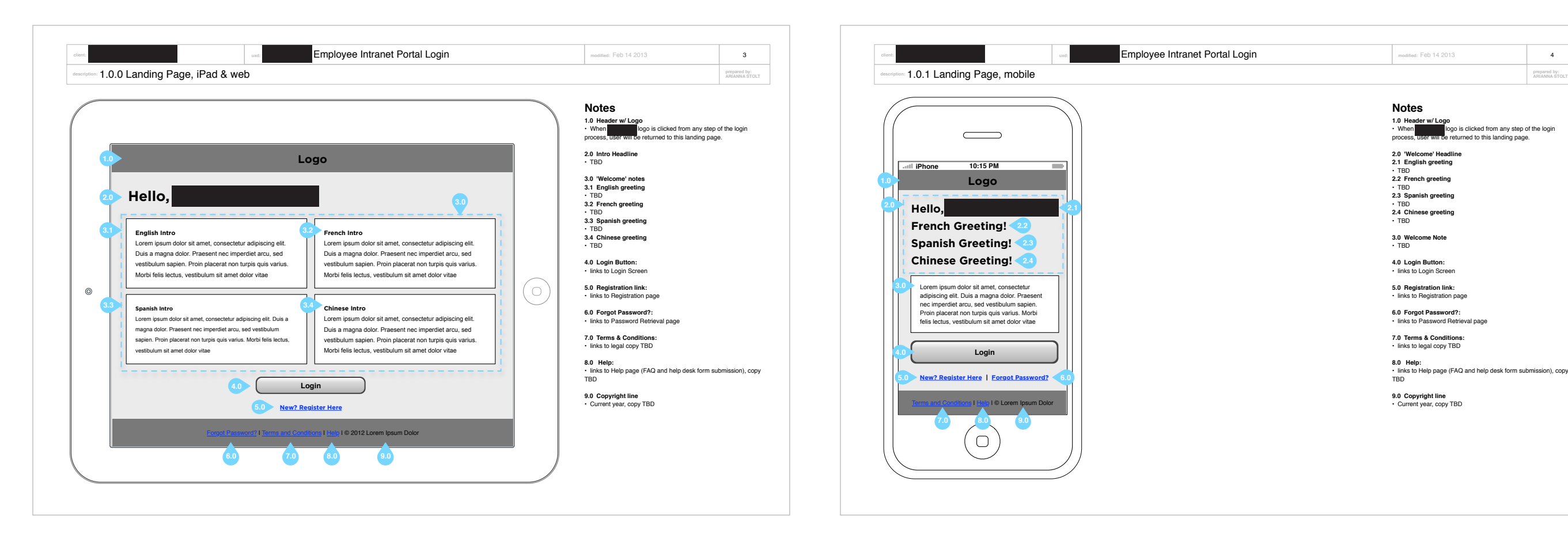

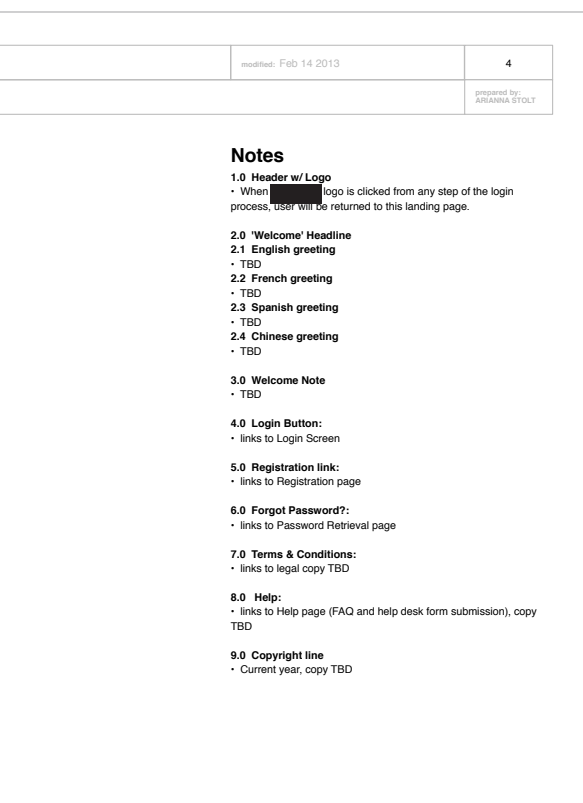

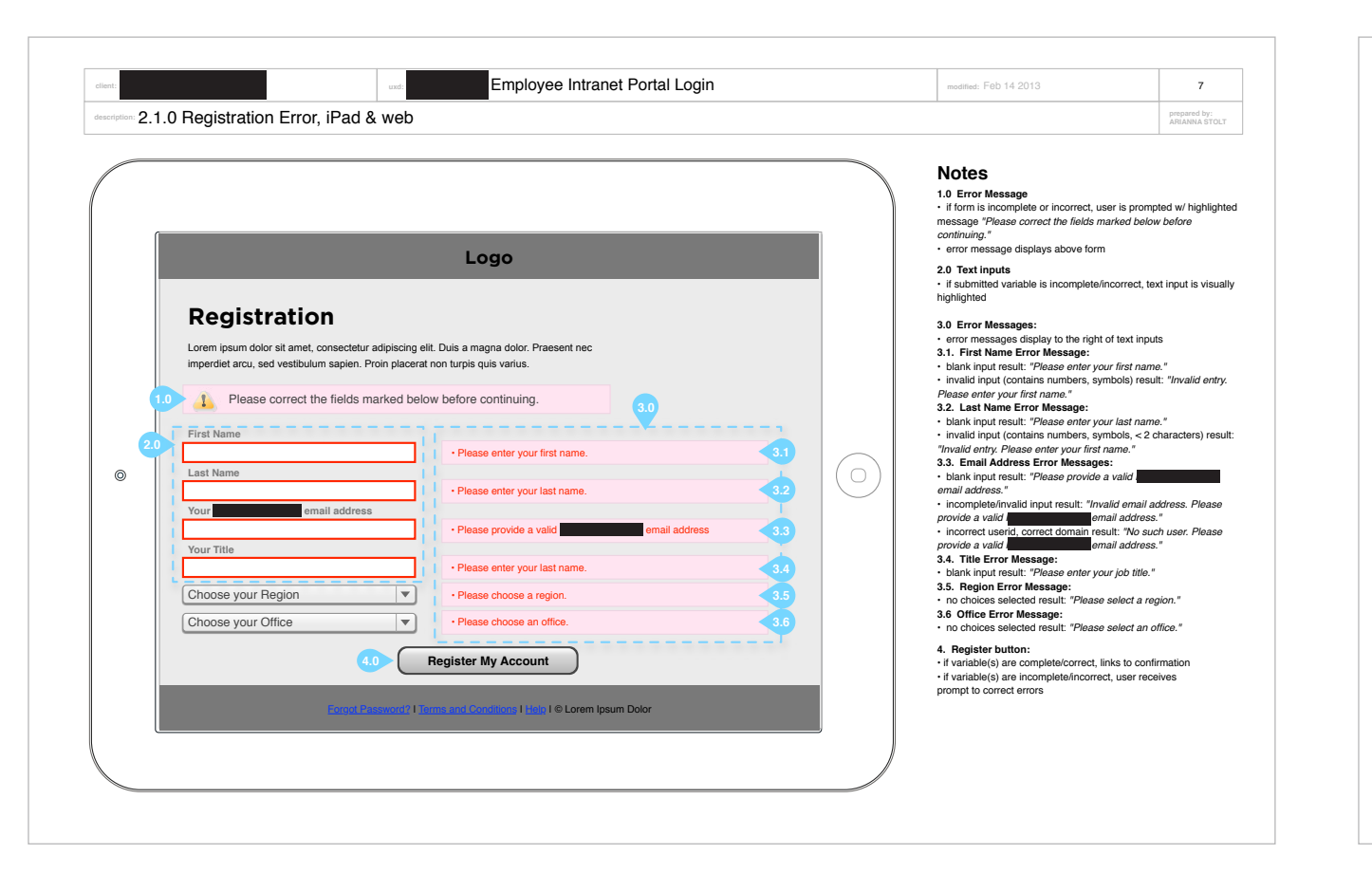

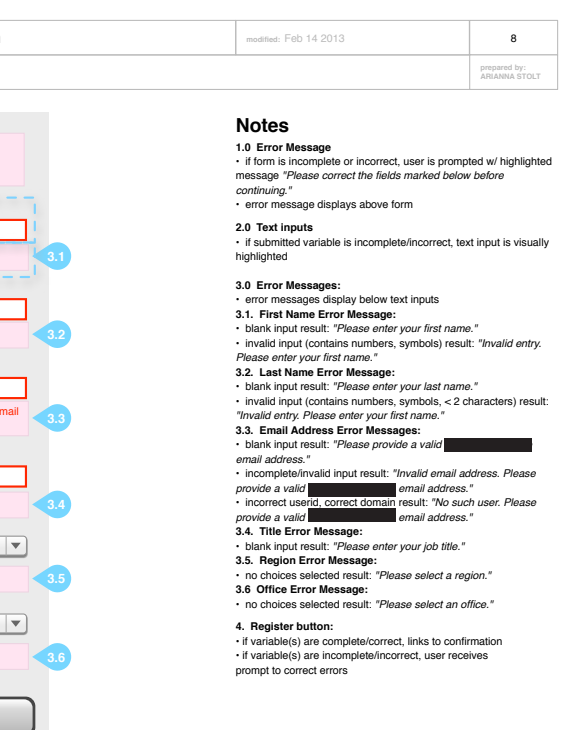

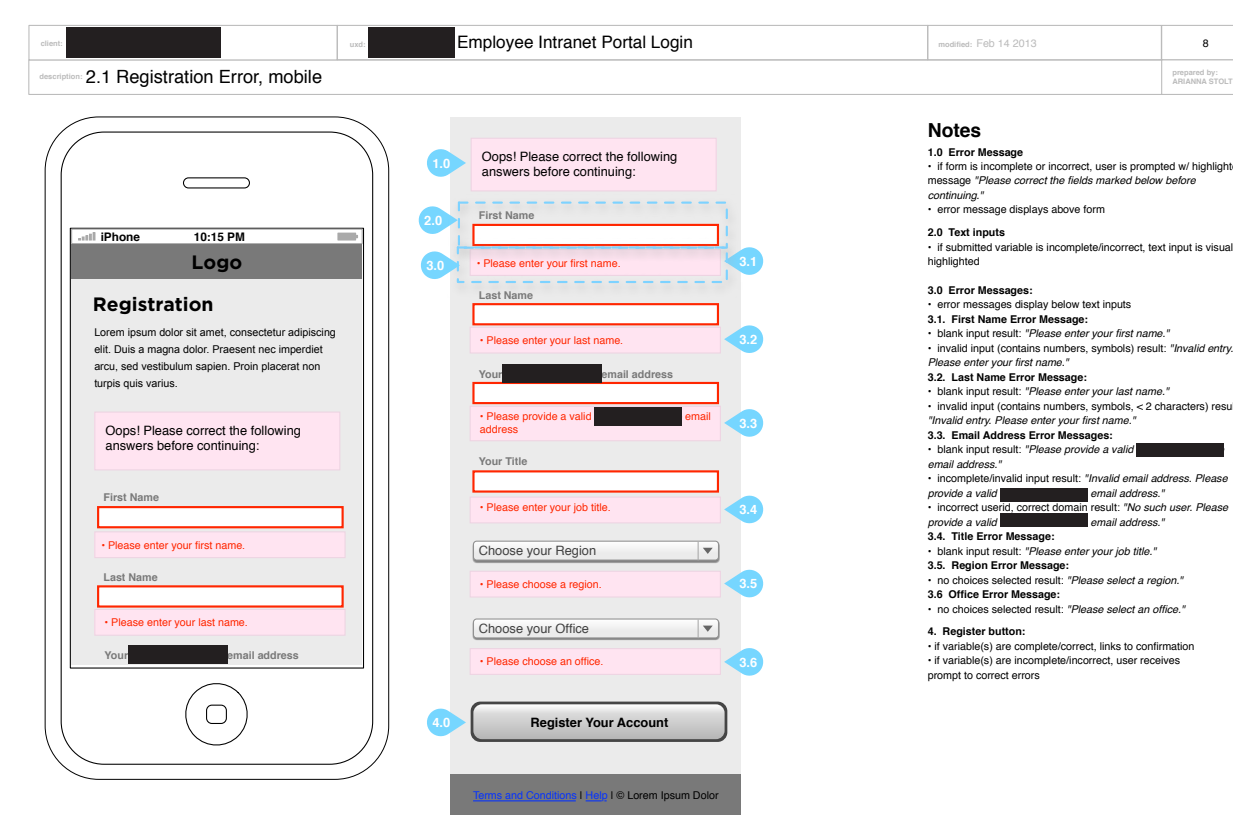

**ariannastolt.com ariannastolt@gmail.com 585.507.2300**

# *UI Examples Arianna Stolt*

**Magnetic Letters Spelling Interactive**

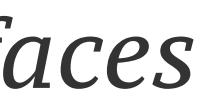

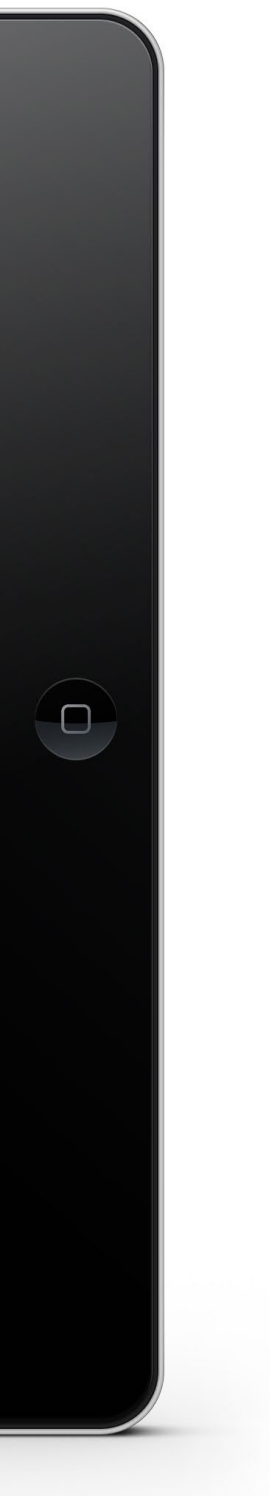

# *Pearson iPad Common Core 'Interactives' Interfaces*

User experience and interface design for math and spelling interactive educational games for 5-8 year olds. We wanted to wrap these scored educational activities in game-like interactive visuals, to help retain student engagement and help problem-solving feel less "homework-y".

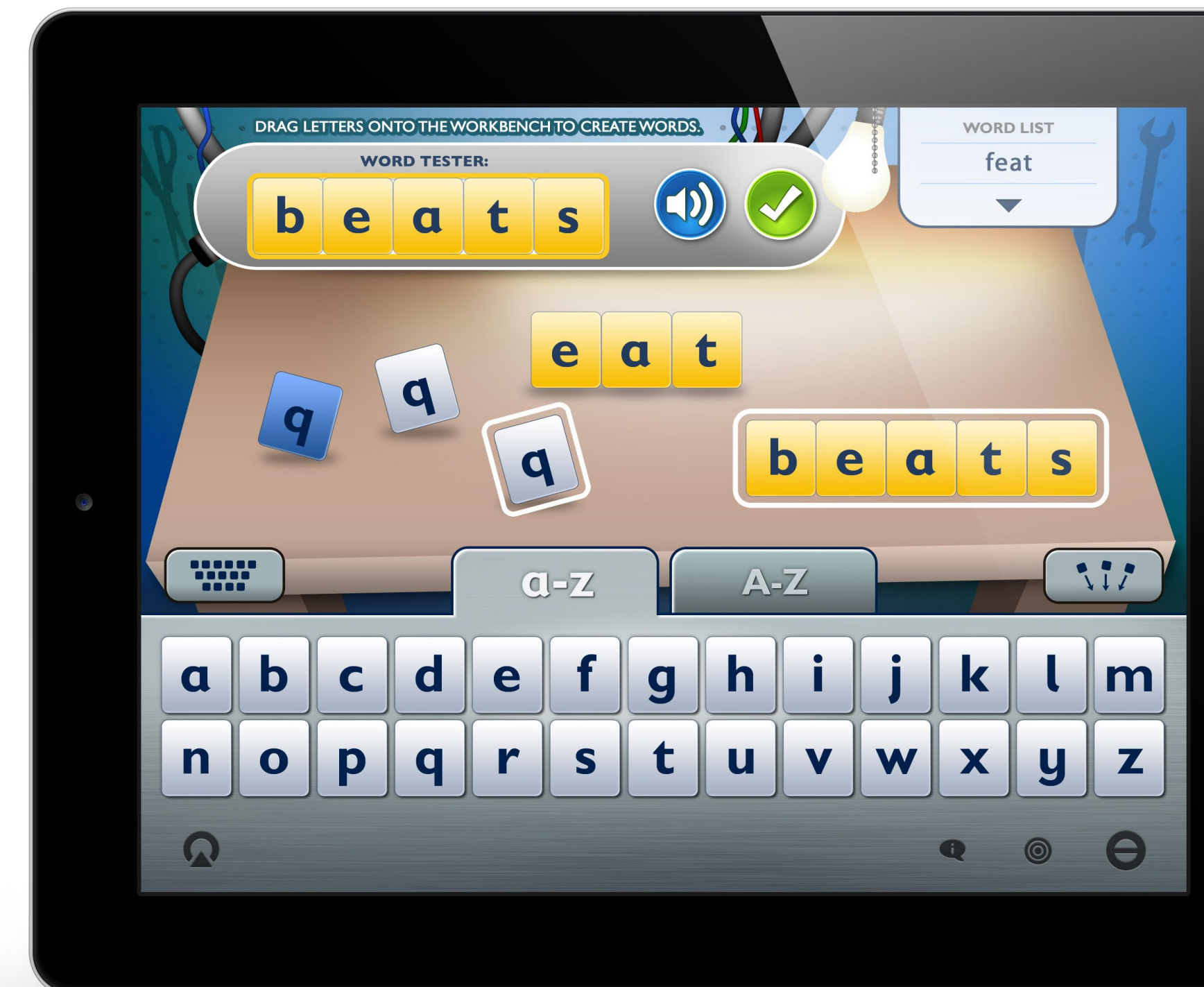

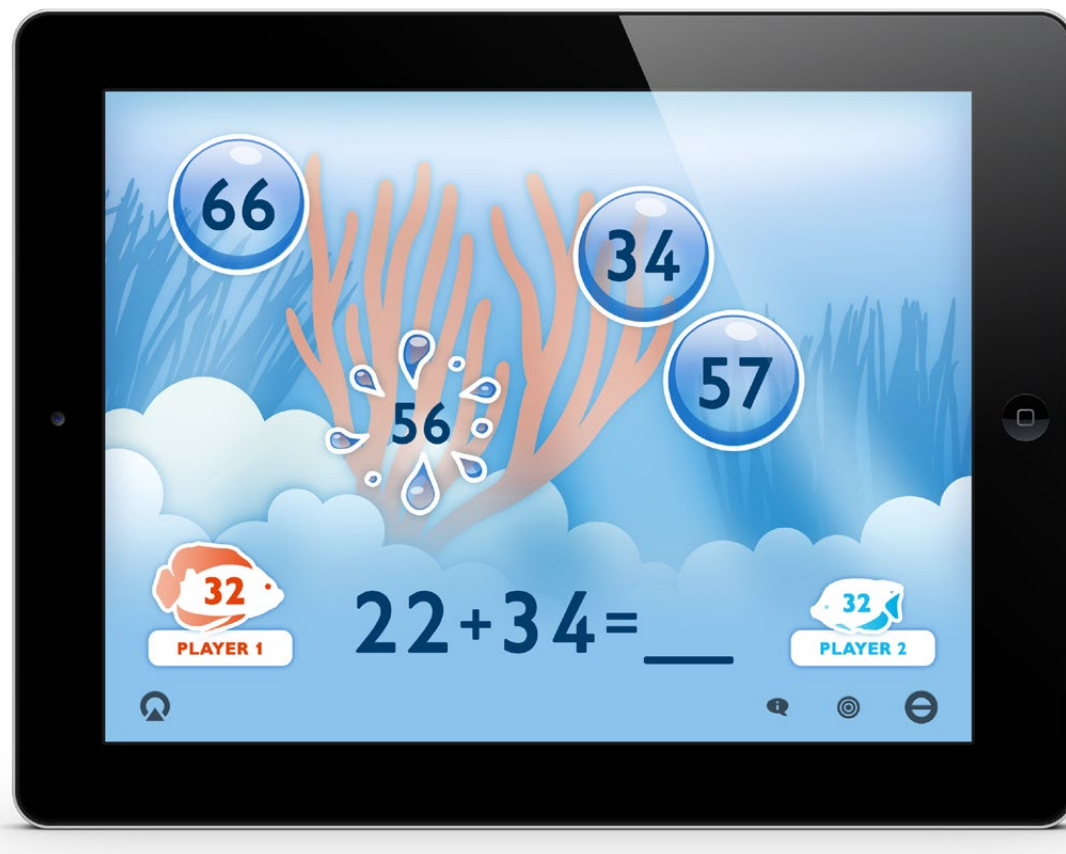

**Bubbles Math Sum Interactive and Superintensis of the Moneybags Percentage Interactive** 

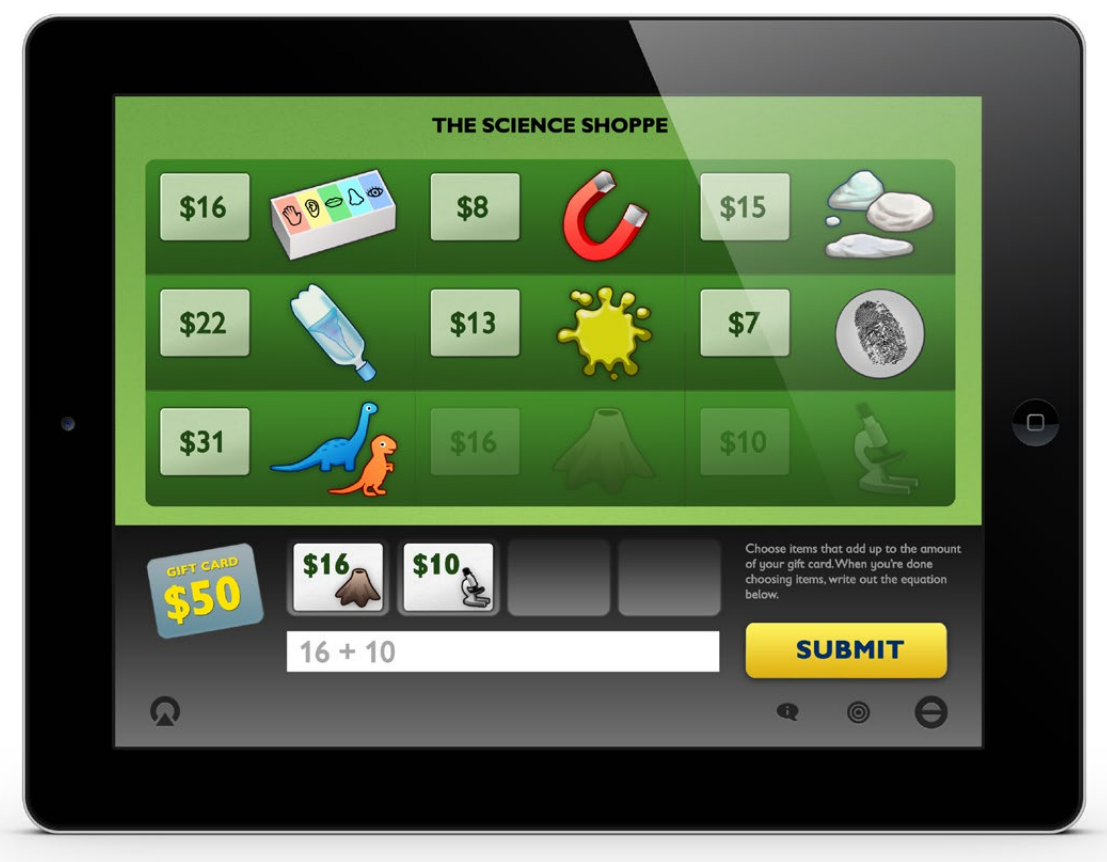

**Science Shoppe Addition Interactive and Science Shoppe Addition Interactive Addition Interactive** 

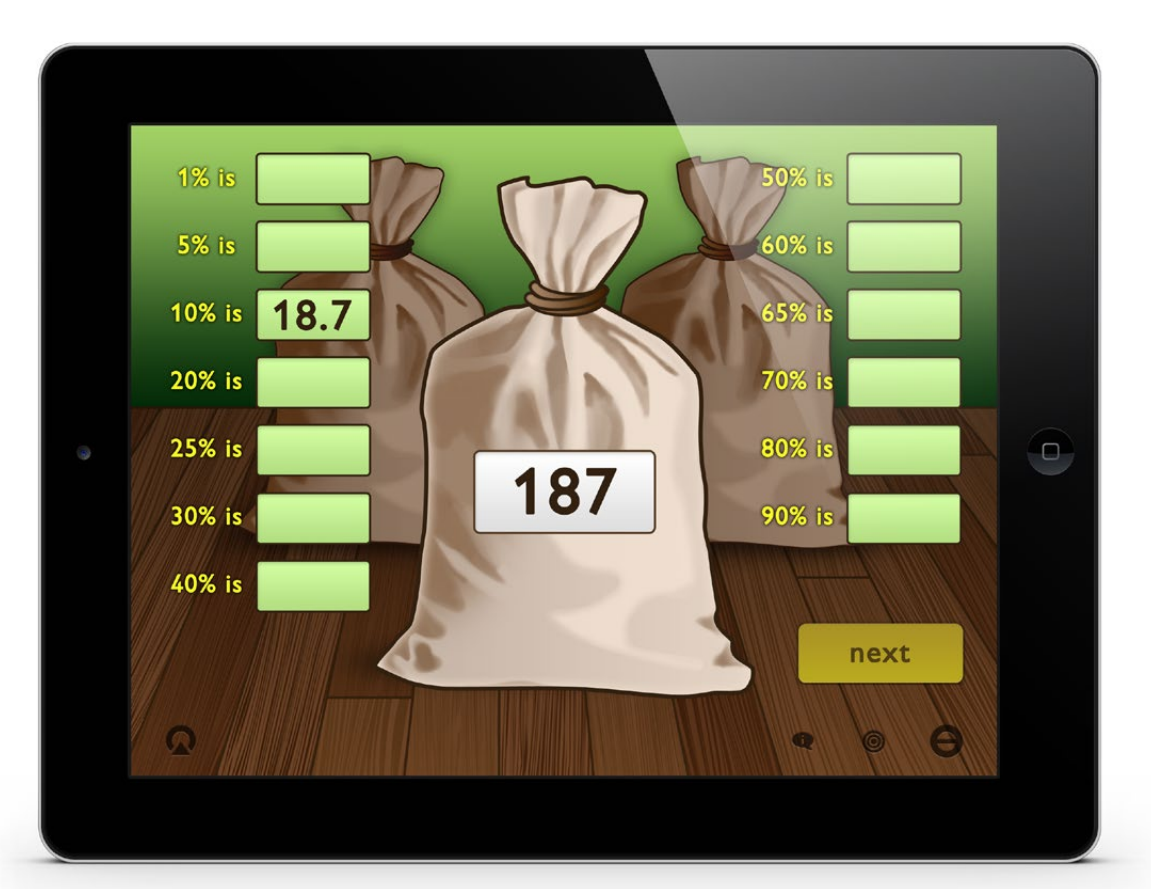

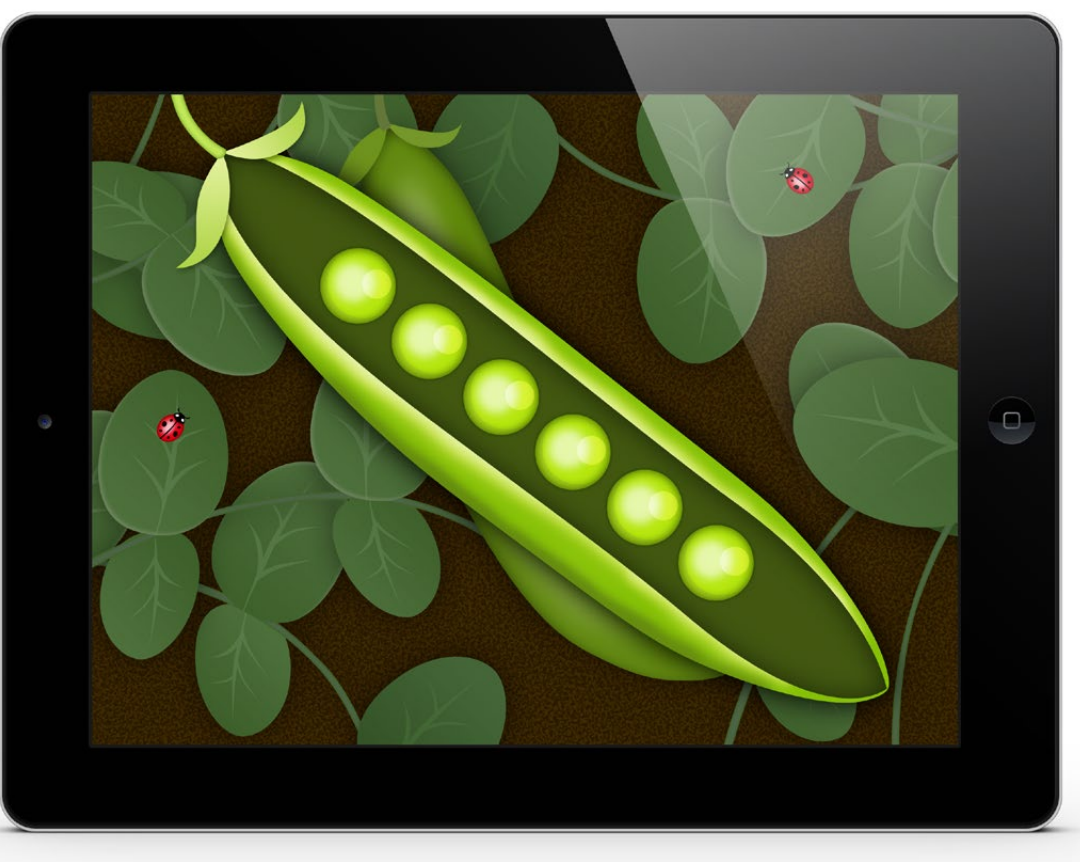

**English Curriculum Interface Style Guide Math Curriculum Interface Style Guide**

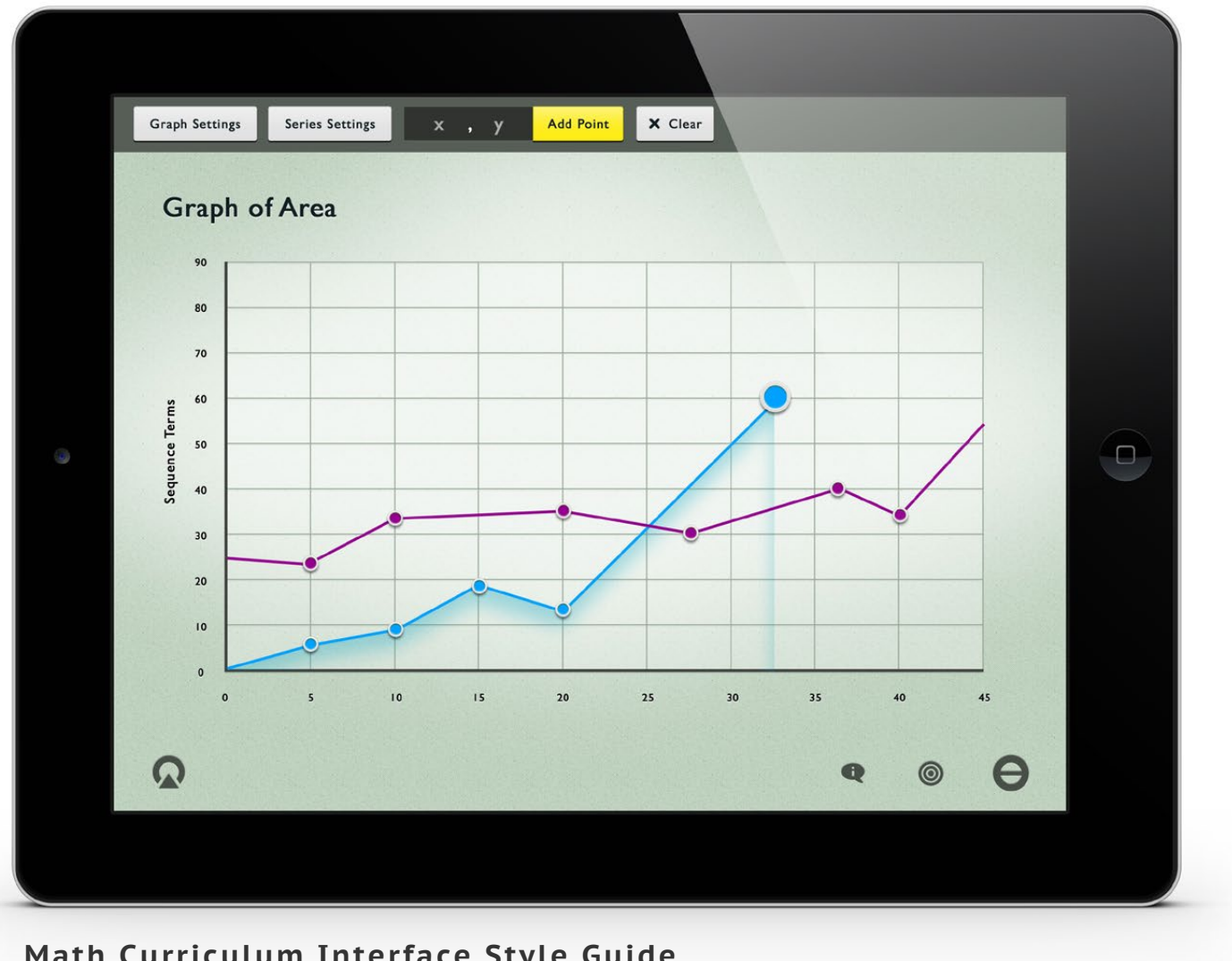

## *iPad Interactive Education Style Guide*

Style guide design for interactive educational units for 14-18 year old students. Data-heavy problems can tend to by 'dry' and do not easily lend themselves to image-based solutions, so wanted to find a way to add visual interest and texture to the presentation to improve student engagement.

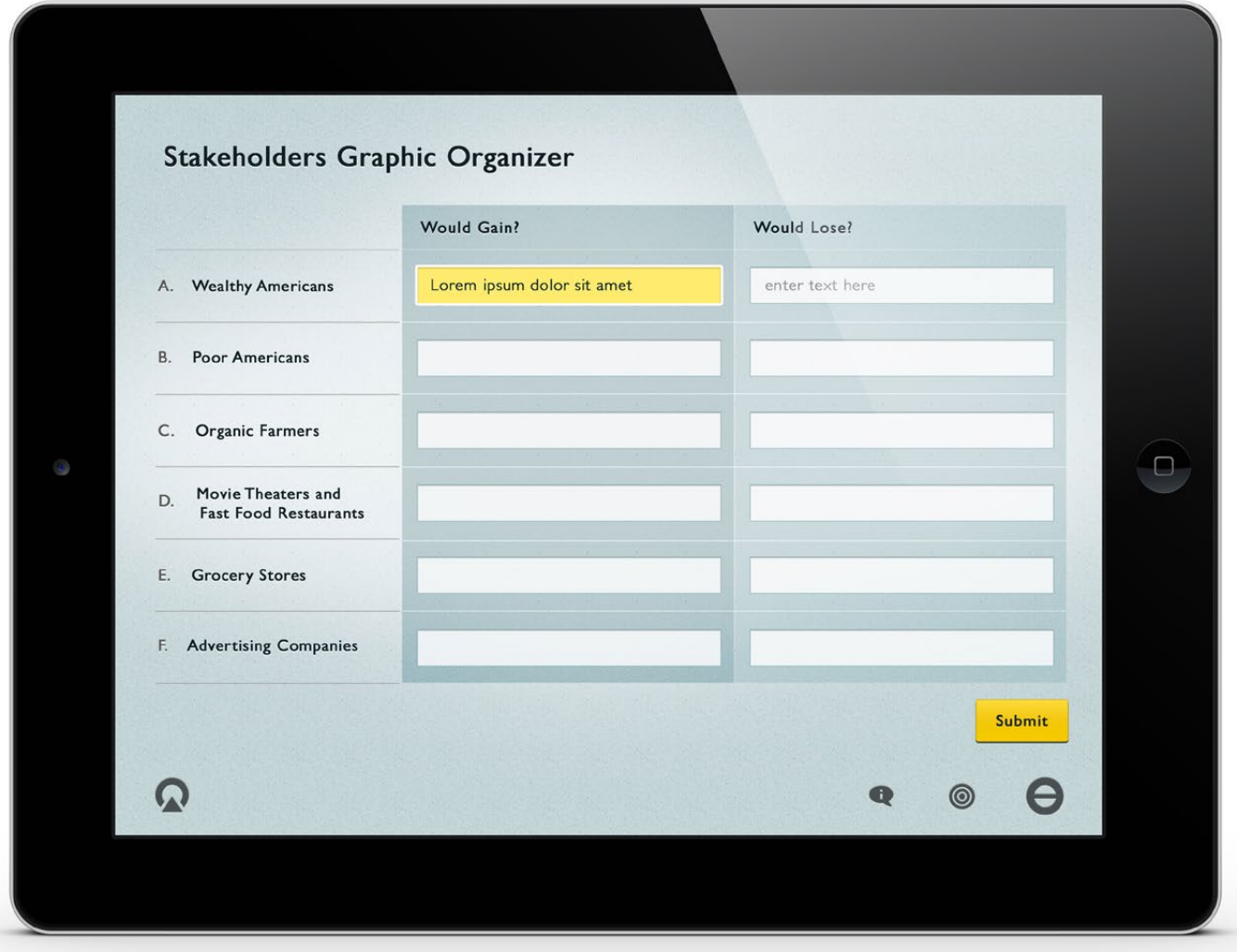

# *Lancôme iPad Retail POS Kiosk*

Proposed interfaces for point-of-sale iPad kiosks for implementation in beauty chain store's Lancôme display counter. *Click here* to view product prototype.

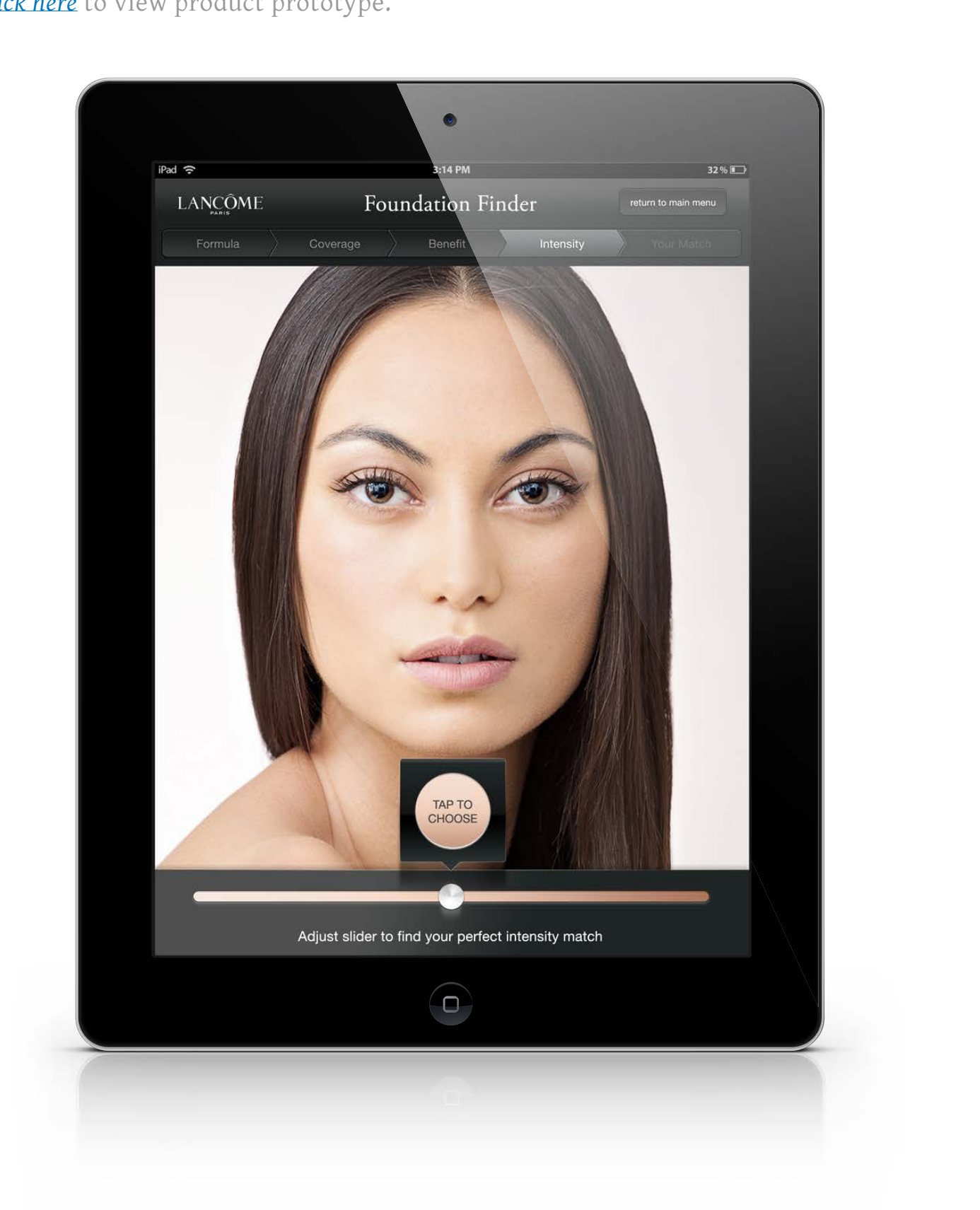

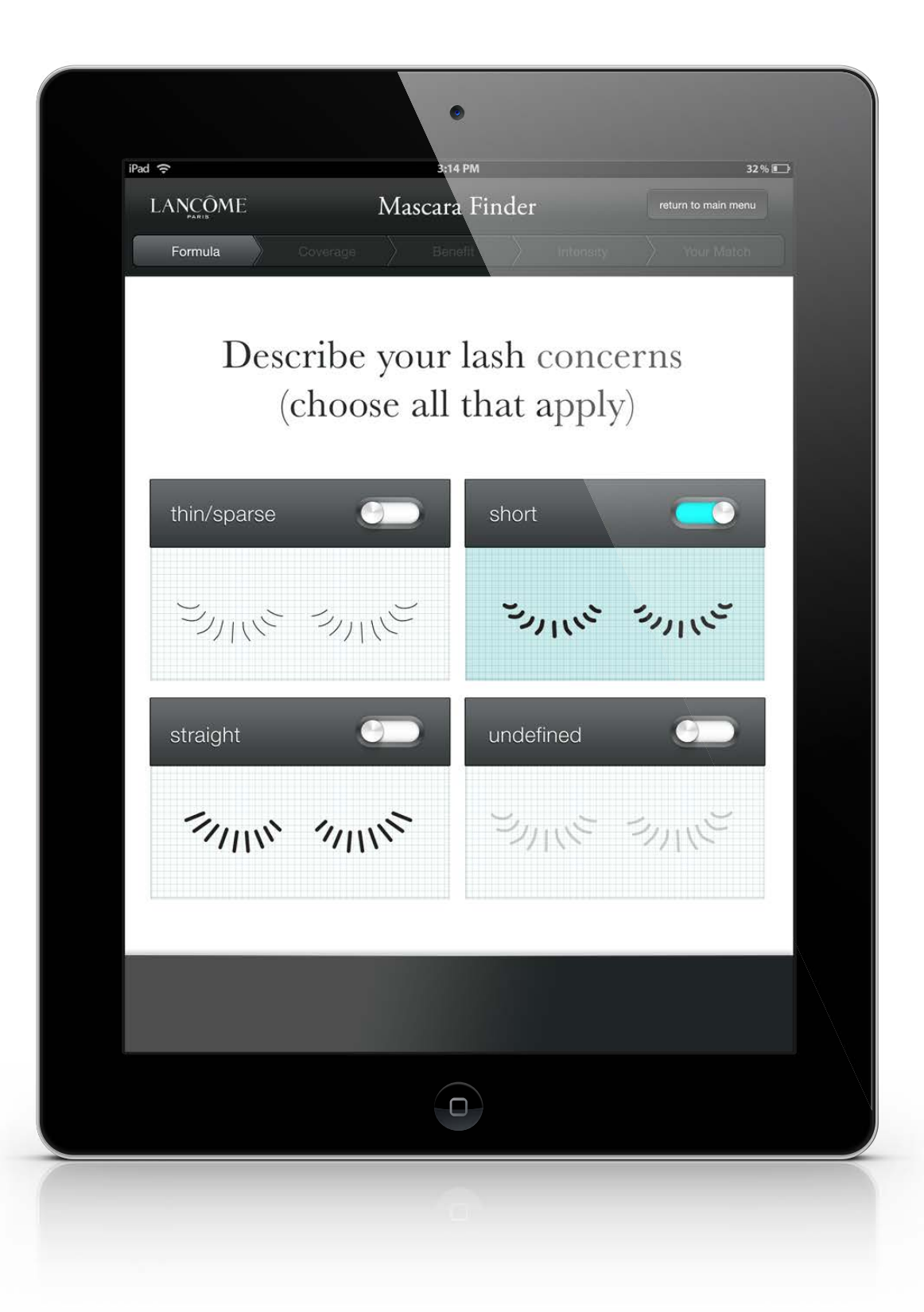

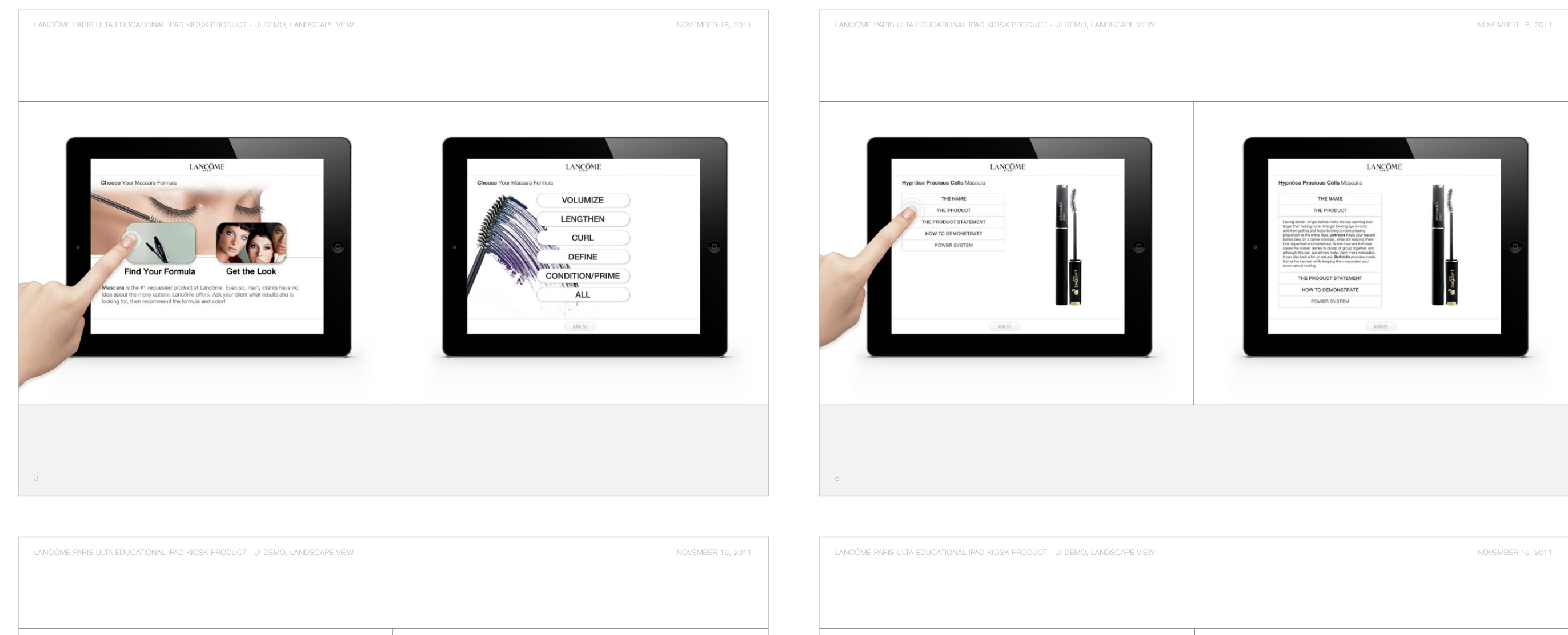

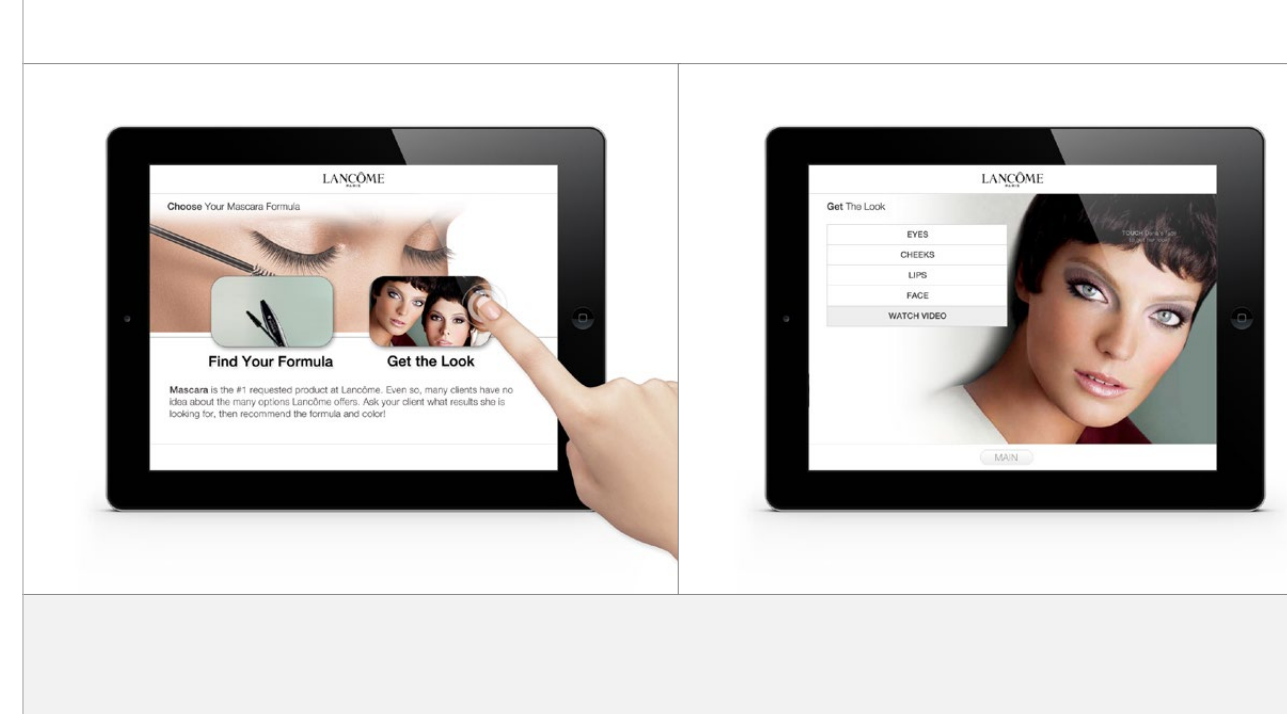

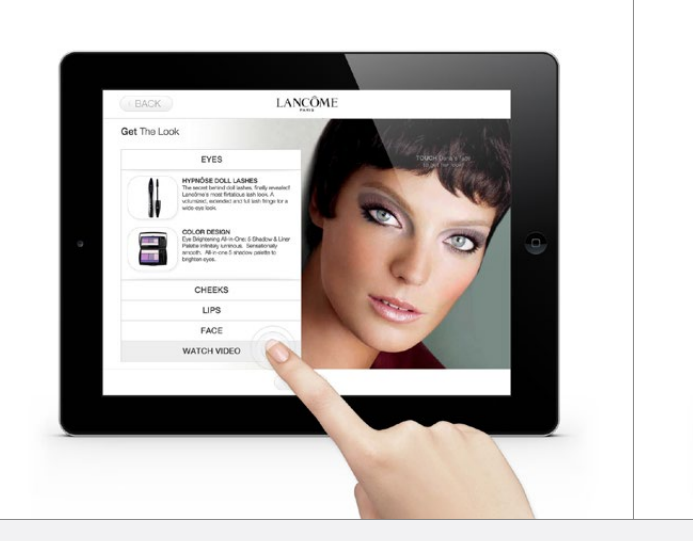

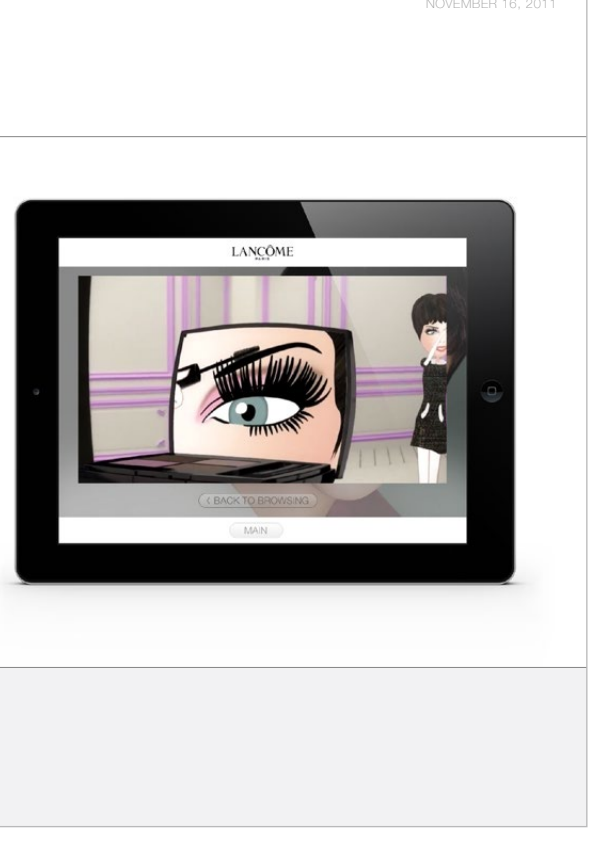

# *Intranet RIA Scheduling App*

User experience and interface design for a beauty industry intranet portal tool used by operations managers for scheduling at all levels, from setting annual store retail events nationwide to localized employee day shifts.

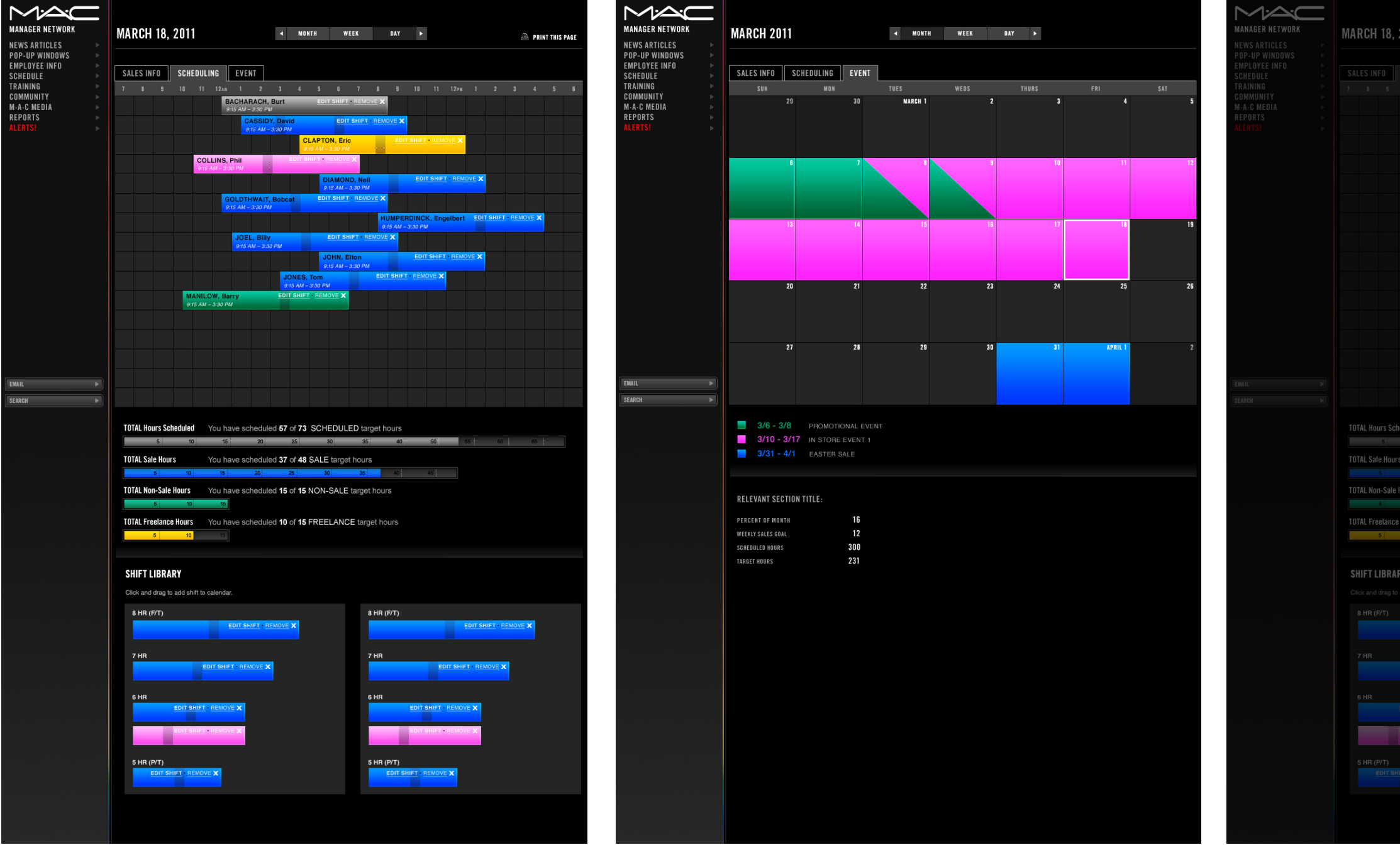

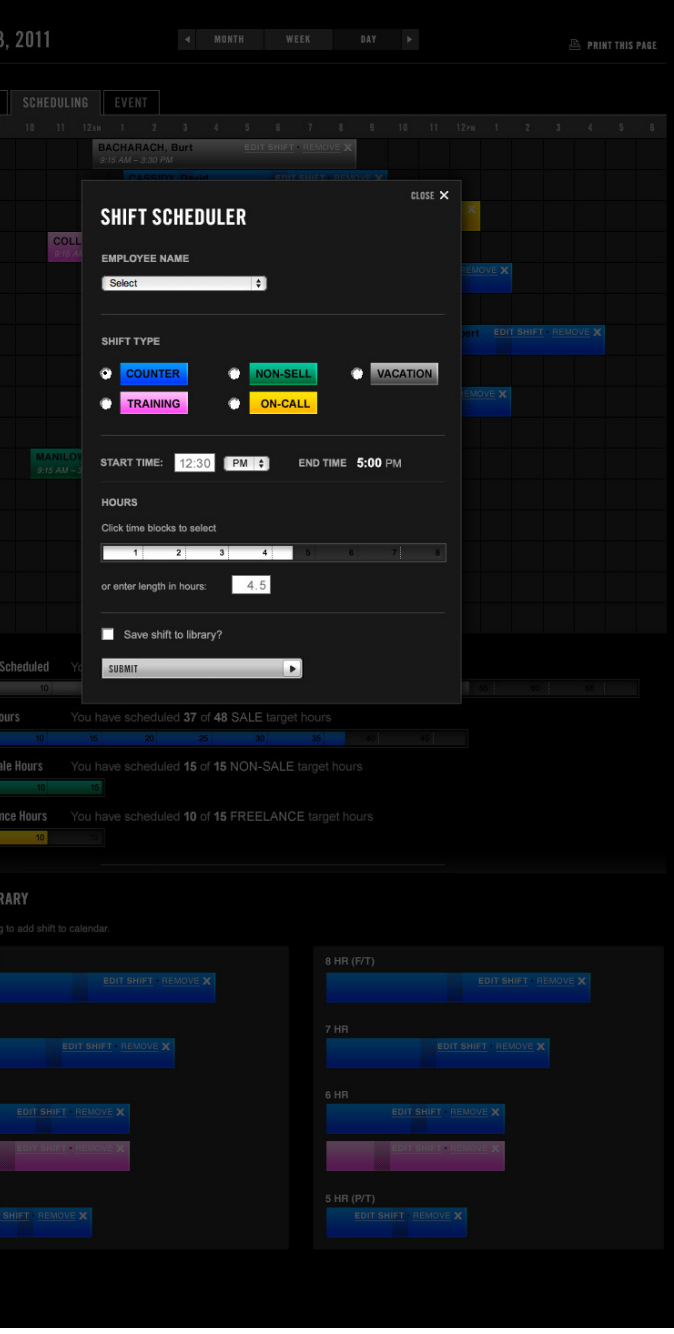

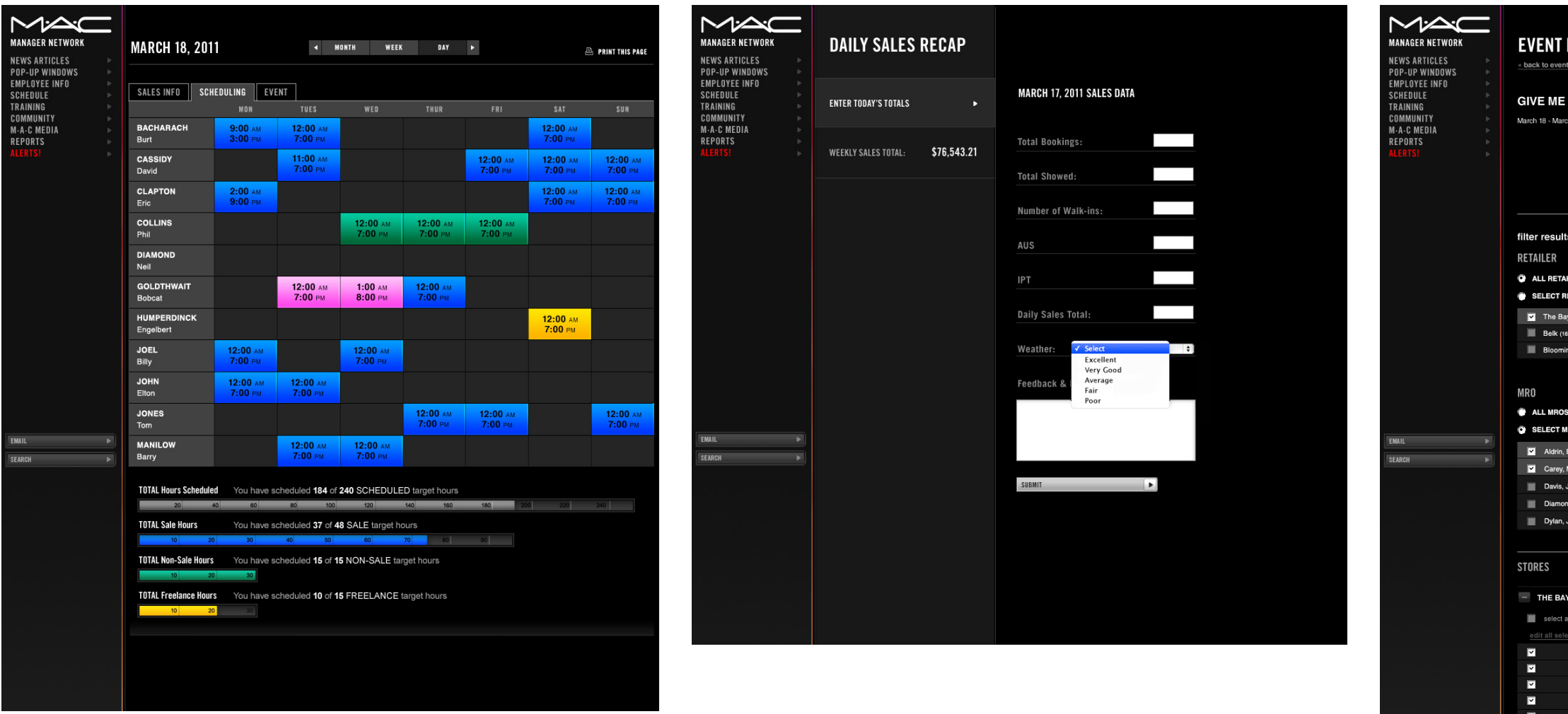

### EDITOR

### **LIBERTY**

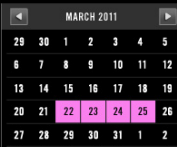

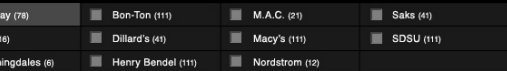

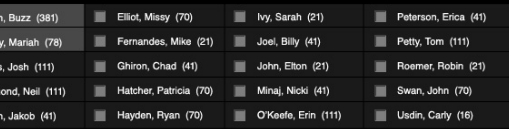

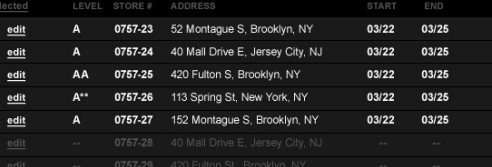

E

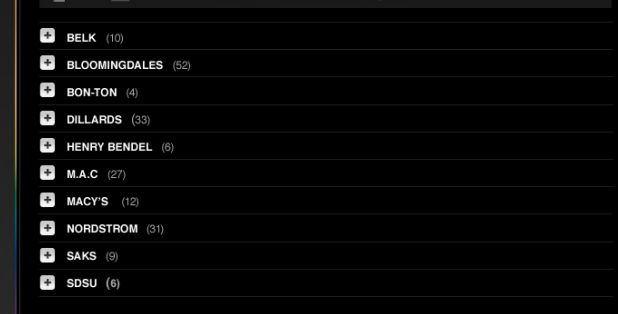